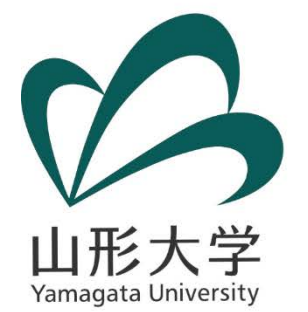

**クエリ エディターを活用した 公開データのデータ整形**

### **山形大学 学術研究院(ICT・IR担当) 鈴木 達哉**

**suzukit@jm.kj.yamagata-u.ac.jp**

*February 26, 2018*

**「データマネジメント」に関する勉強会 (於:東京工業大学キャンパスイノベーションセンター(CIC)509号室)**

# **本日の内容**

- **1. 目標の確認**
- **2. クエリ エディターについての説明 起動方法、画面の見方等**
- **3. 簡単なデータで「データ整形」を学ぶ**
- **4. 実際のデータを使用して「データ整形」を行う 元となるデータのダウンロード・確認 クエリ エディターへの読み込み データの整形 エクセルファイルへの読み込み**
- **5. クエリ エディターのさらなる活用**

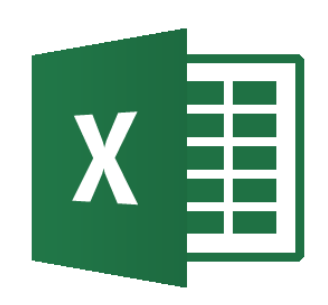

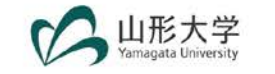

# **1.目標の確認**

- **「Power BIを活用した公開データの可視化」に関する勉強会 ( 2017年11月20日開催)で作成した「出身高校の所在地別国 公私立大学入学者数」レポートで使用するデータを容易に作成で きるようになることを目標とし、結果、ExcelもしくはPower BI等のBIツールで使いやすいロング型データを作成することが できる。**
- **使用するデータ:文部科学省HP公開統計情報「学校基本調査」 内「出身高校の所在地県別入学者数(学校基本調査)」データ**

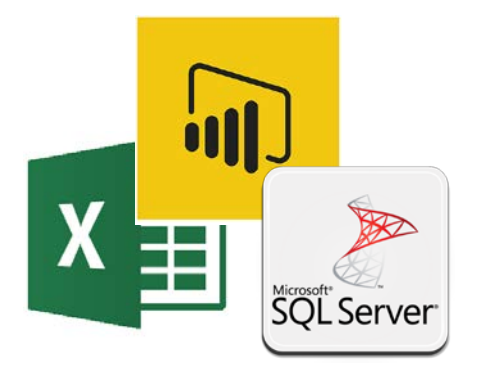

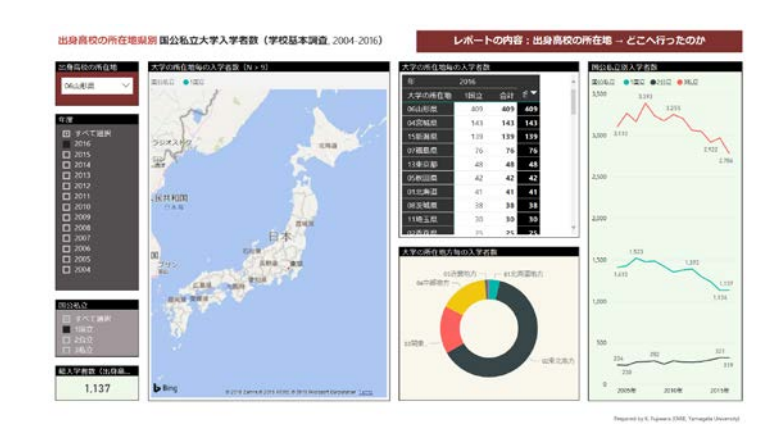

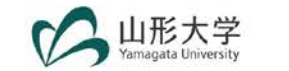

# **2.クエリ エディターについての説明**

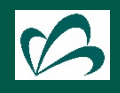

# **クエリ エディターとは**

- **Power BI、Excelに付属の「クエリ」を作成するための「エディ ター」。**
- **操作内容を「ステップ」として記録して、それをまとめて「クエ リ」を作成する。これによって、変更の履歴が記録される。また、 その履歴をステップごとに変更したり、削除したりすることがで きる。**
- **元となるデータをクエリ エディターで読み込んで整形し、それを エクセルに読み込ませて使用することで、「データ整形」が可能 である。**

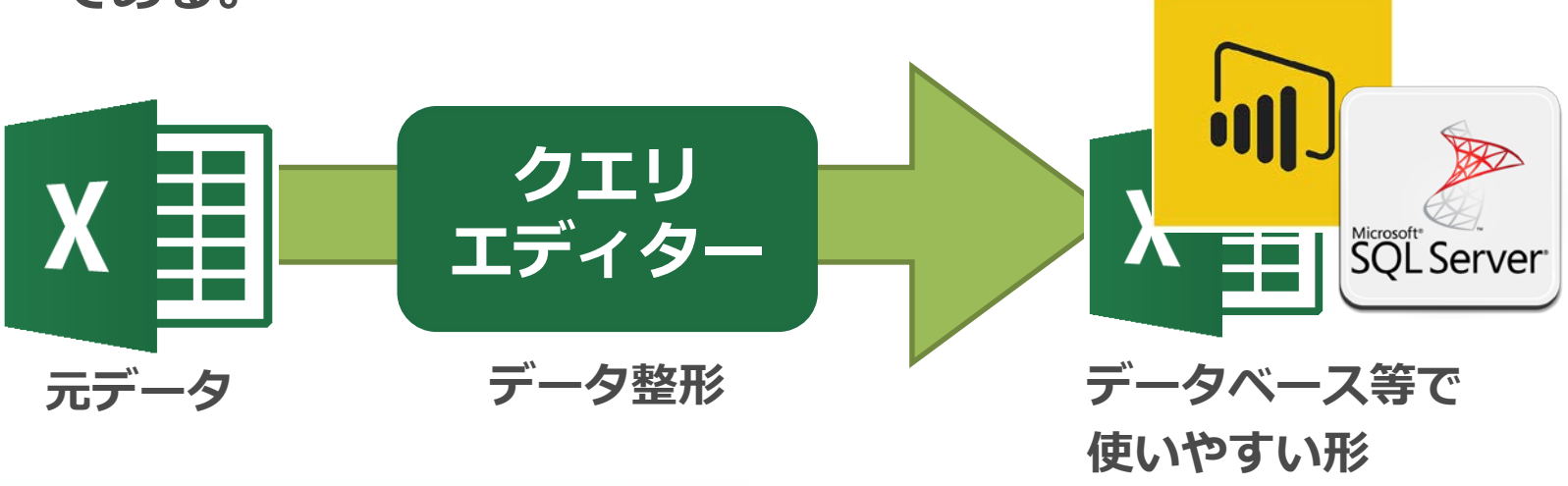

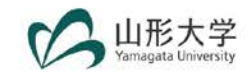

# **クエリ エディターの主な機能**

• **データの型の変更**

**10進数、整数、パーセンテージ、日付、テキスト等**

- **行・列の変更(追加・削除)**
- **列の分割 区切り記号、文字数による分割**
- **値の置換**
- **列のピボット解除(ワイド型をロング型に変換)**
- **ステップ・クエリの記録 手順を記録するため、戻ることができる**
- **Power Query 式言語による式の作成**

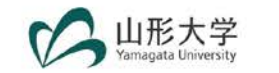

## **クエリ エディターを使用した「データ整形」の流れ**

**1. Excelの「データ」タブの「データの取得と変換」・「取得と変**

#### **換」から元となるデータの読み込み**

- **2. クエリ エディターを使用して、「データ整形」**
- **3. 整形後のデータをエクセルファイルに読み込み**

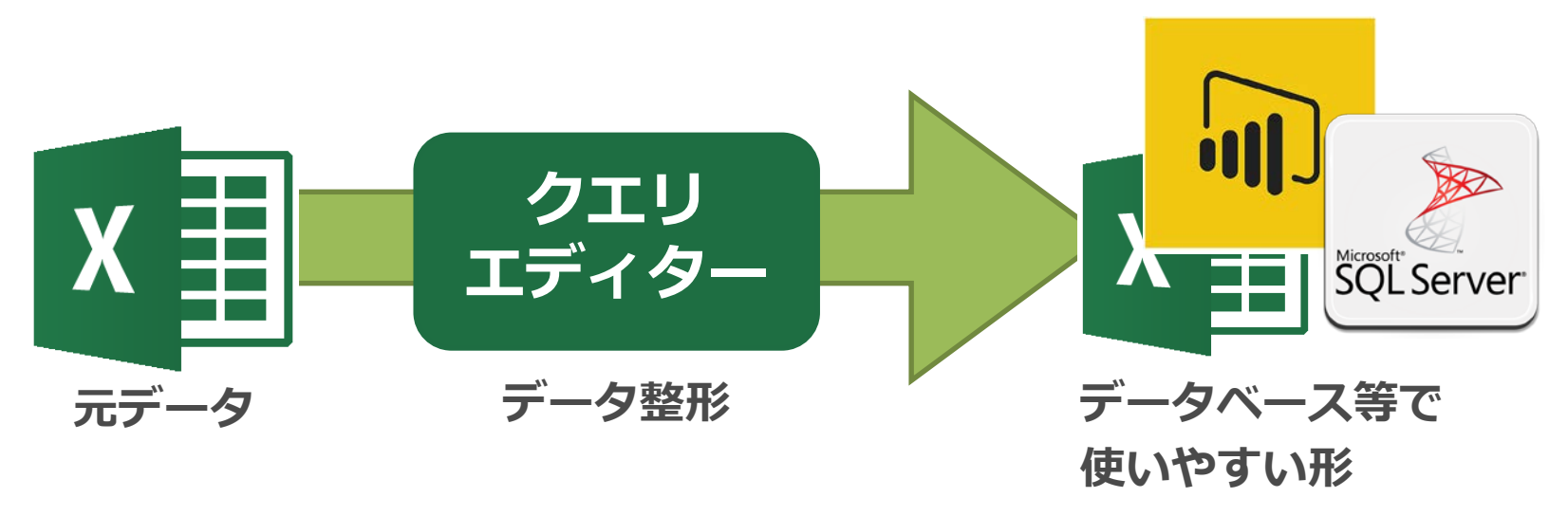

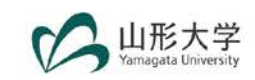

# **起動方法**

#### **Excelのバージョンによるメニューの違いのため、表示は違うが、機能は同一です。**

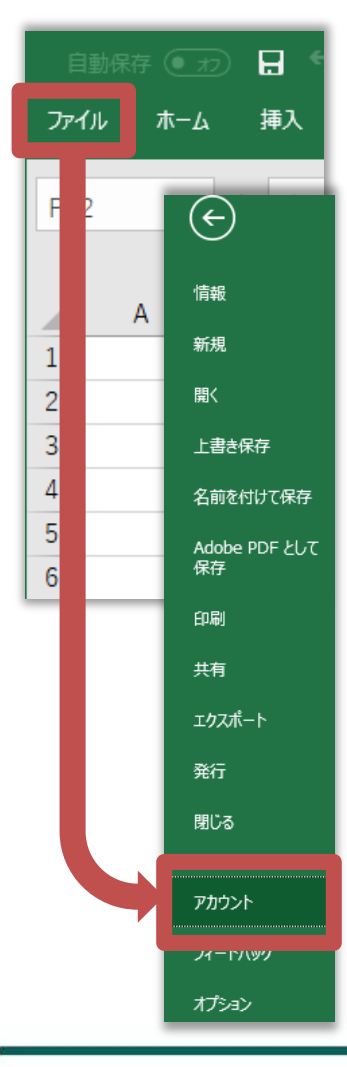

• **Office 365 の場合**

ザ

Mi

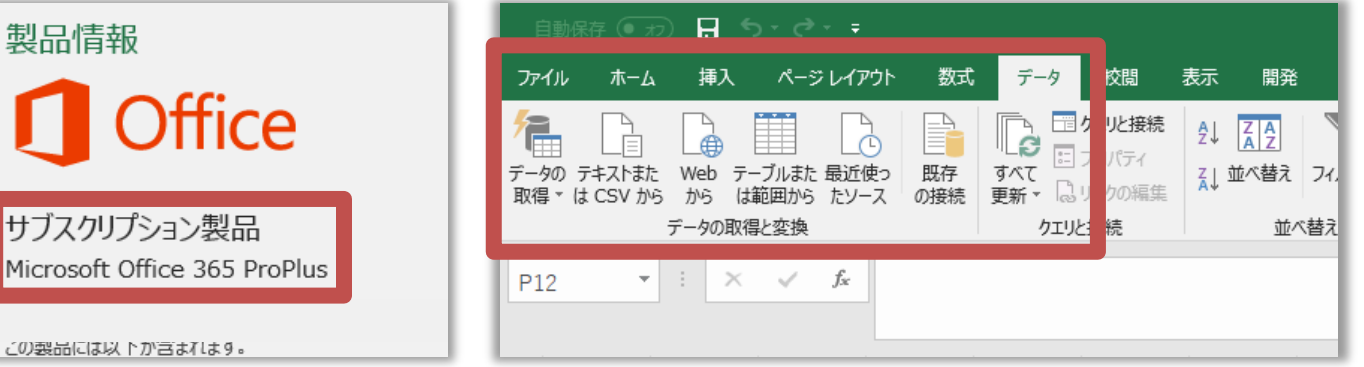

### • **Excel 2016 の場合**

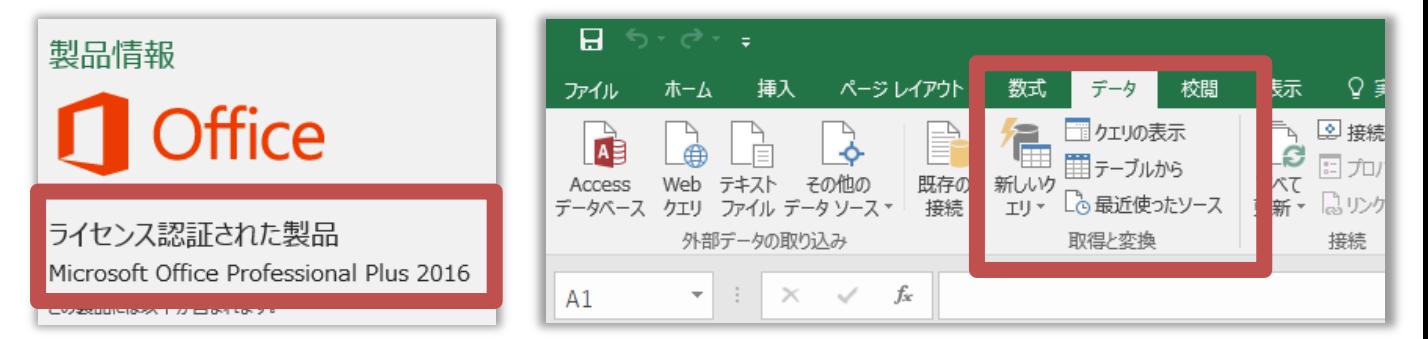

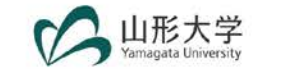

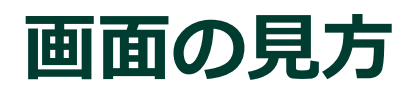

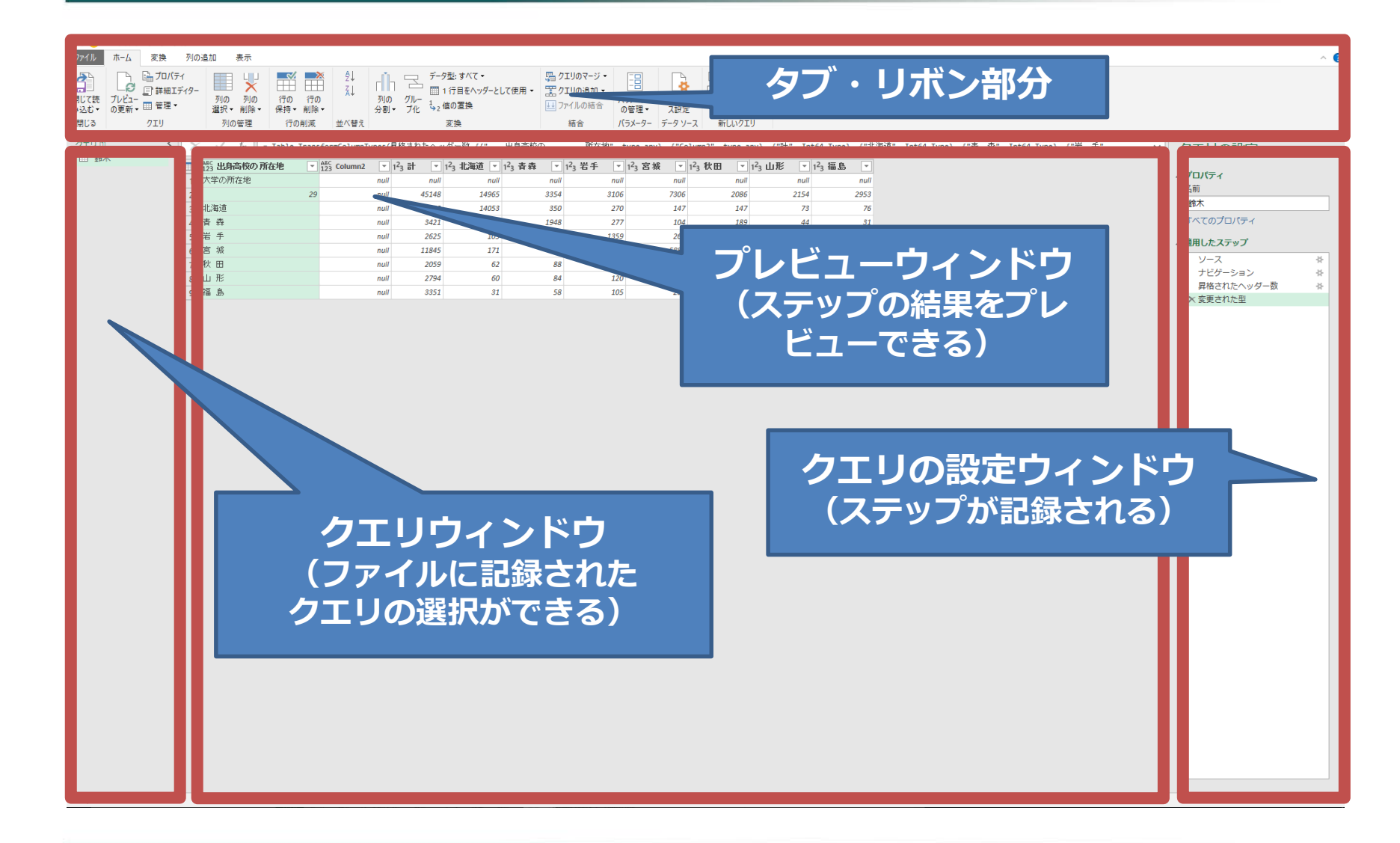

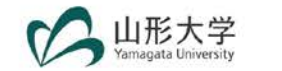

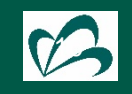

# **3.簡単なデータで「データ整形」を学ぶ**

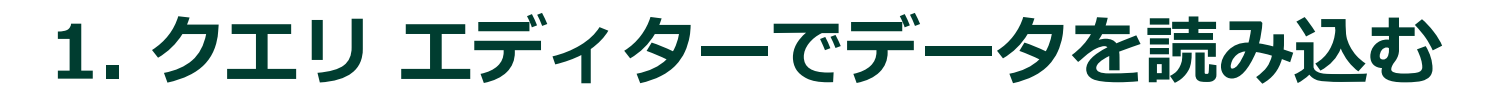

■ 元となるデータ(計、国立、私立のシートがある)

#### **【サンプル】16 出身高校の所在地県別 入学者数.xlsx**

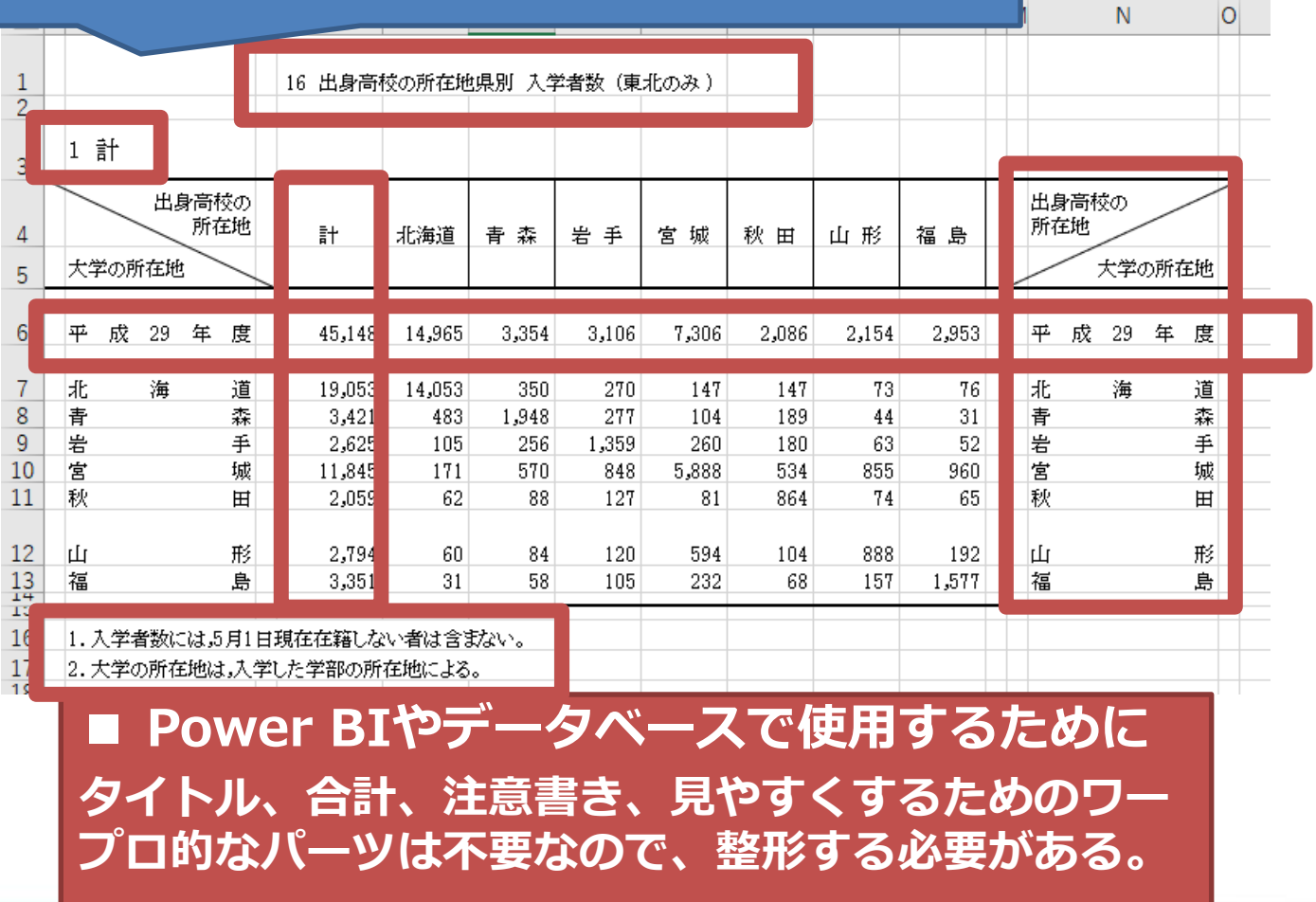

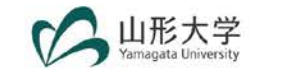

**1. クエリ エディターでデータを読み込む**

**■ 作成したいデータ**

**「出身高校の所在地がある都道府県から、何処の都道府県に進学したのか」わかるレポー トを作成するために、以下のデータがまとまったテーブルを作成する。**

- **公開データから取得 学校基本調査「出身高校の所在地県別 入学者数 大学・大学院」**
- **自作する等 県別の地方区分、附番済み都道府県一覧など**

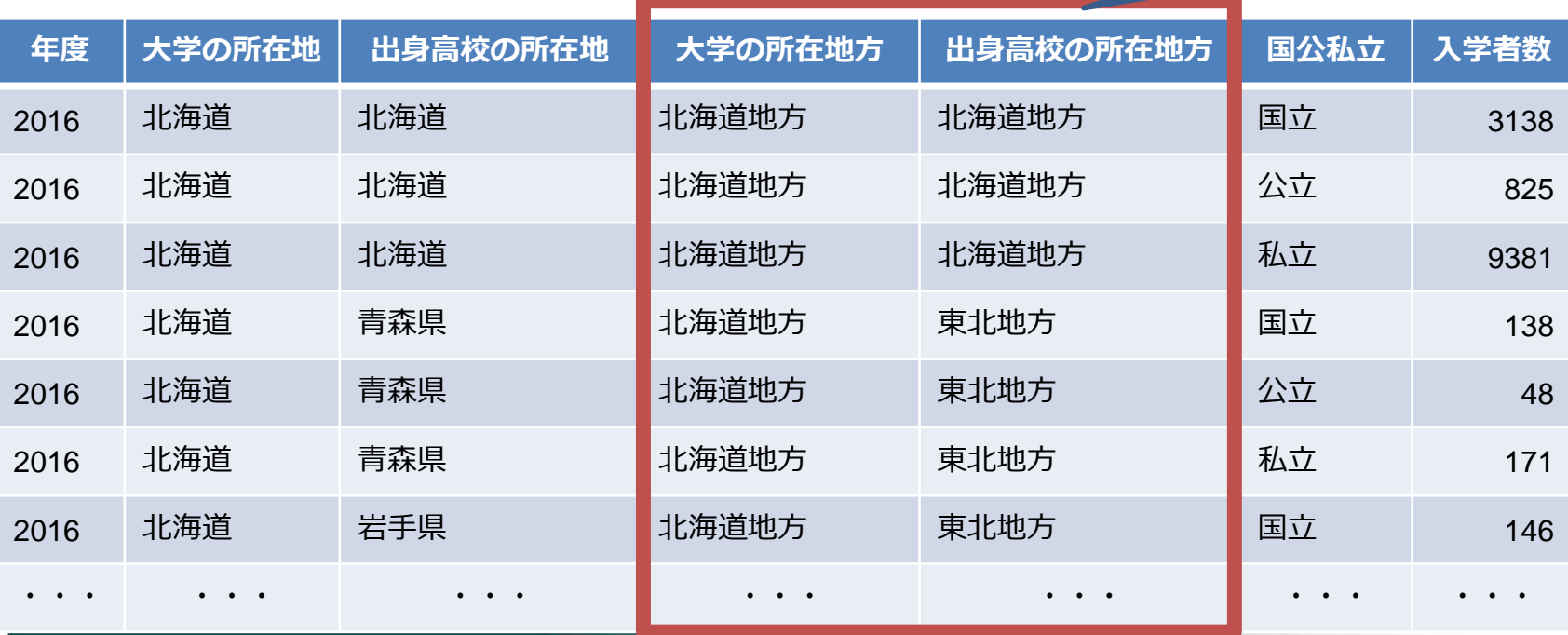

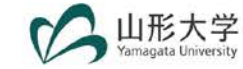

**今回は作成しない。**

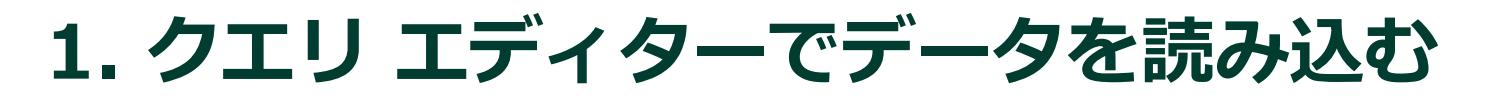

#### **Excel**

最近使ったファイル

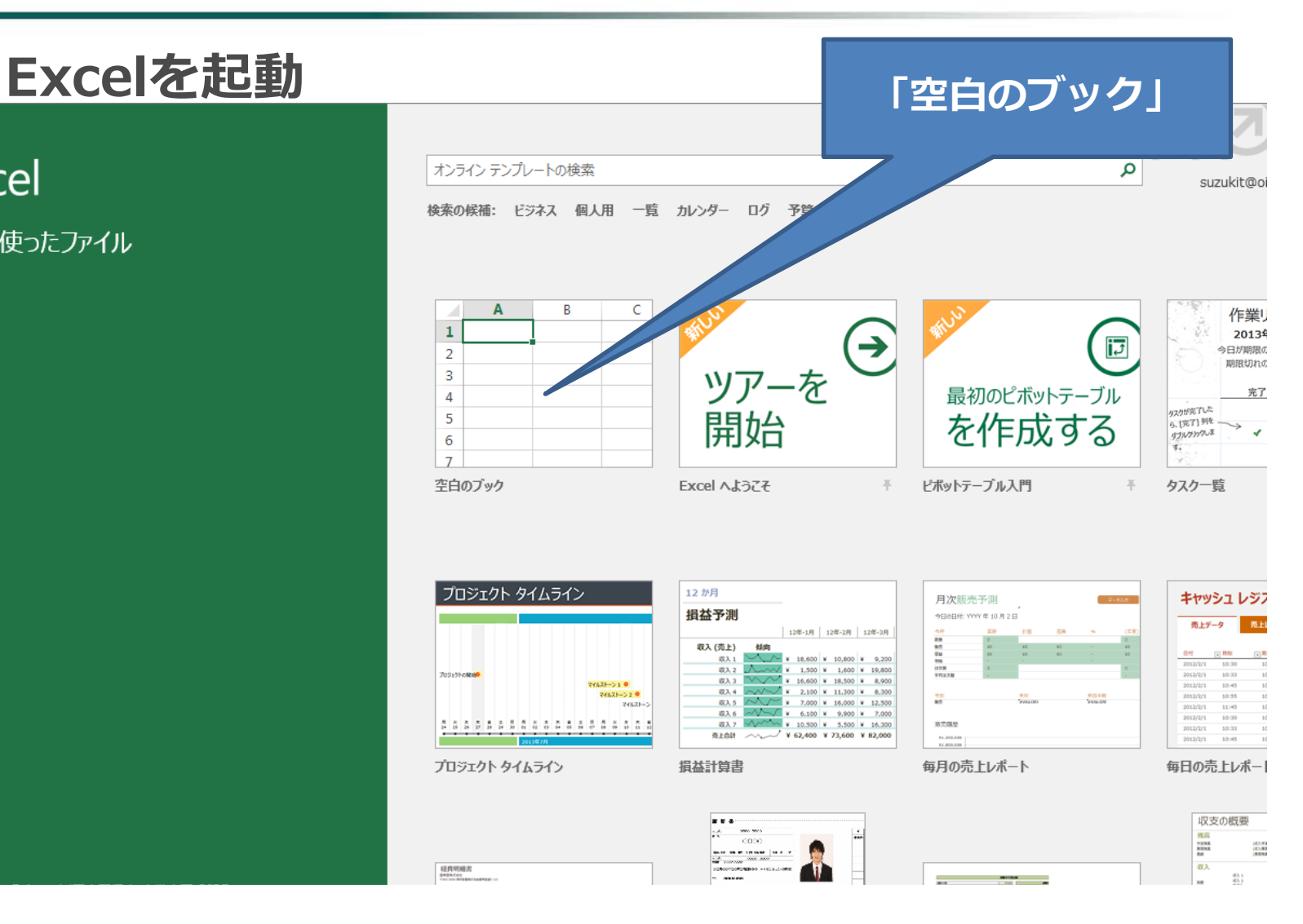

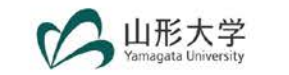

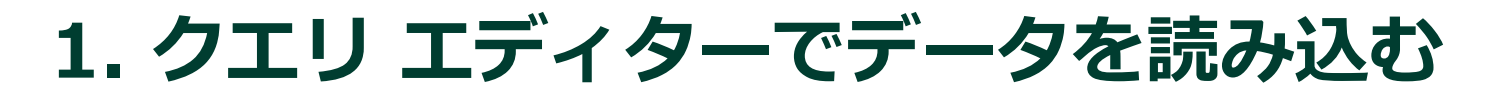

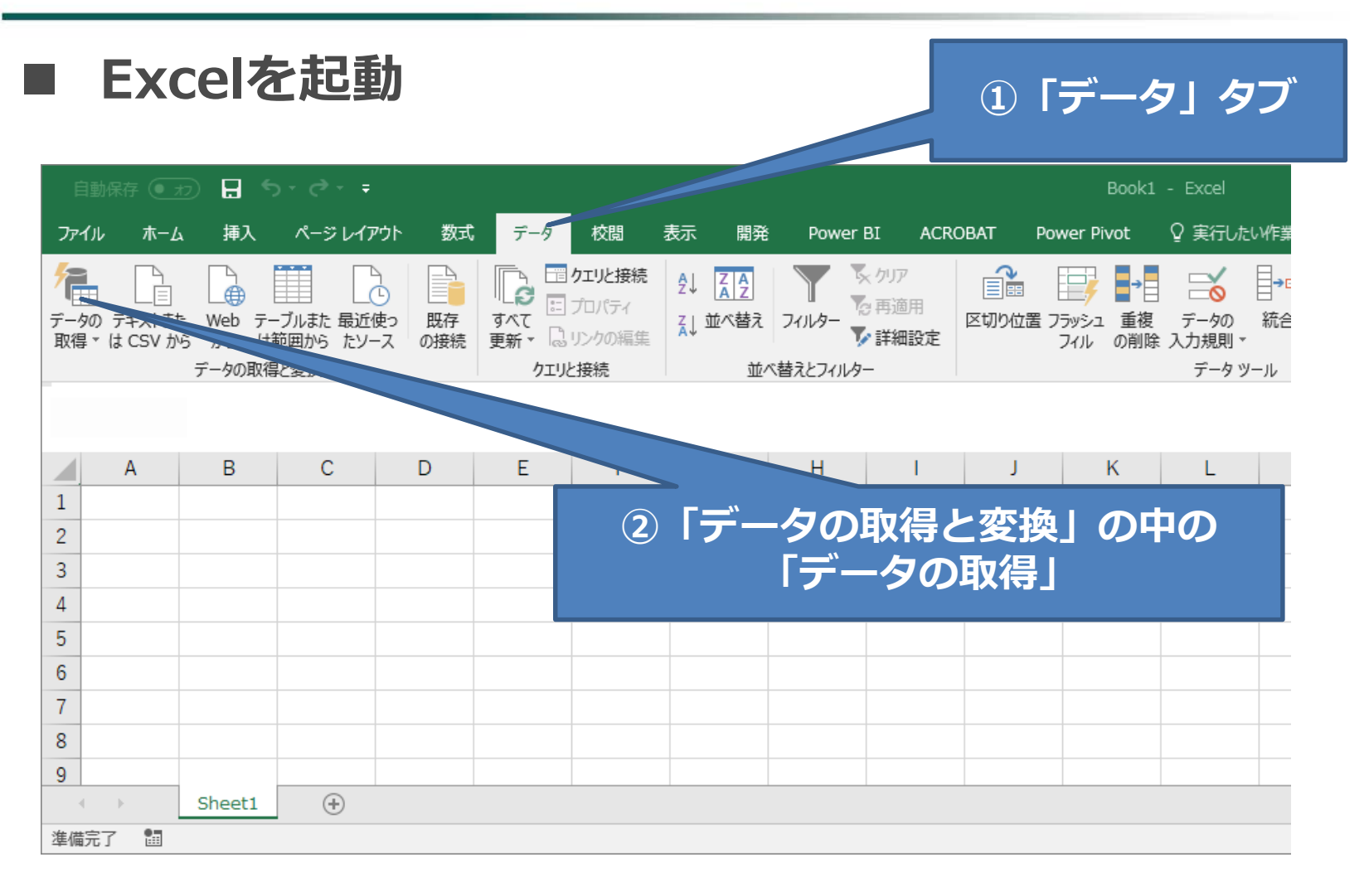

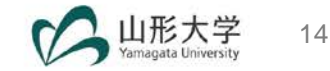

**1. クエリ エディターでデータを読み込む**

## **「データの取得」-「ファイルから」-「ブックから」 で、エクセルファイルを指定する。**

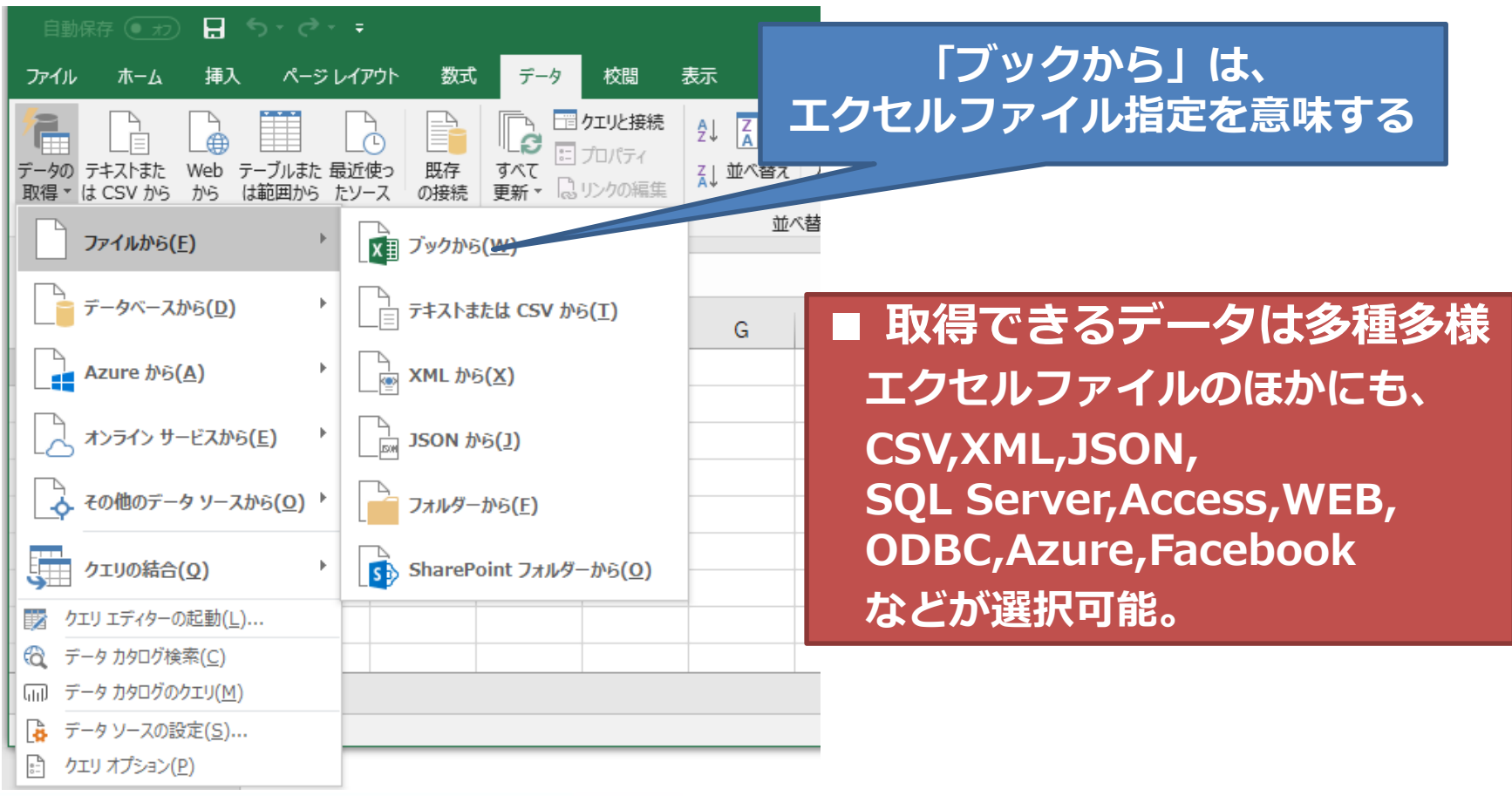

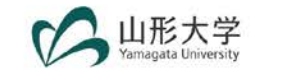

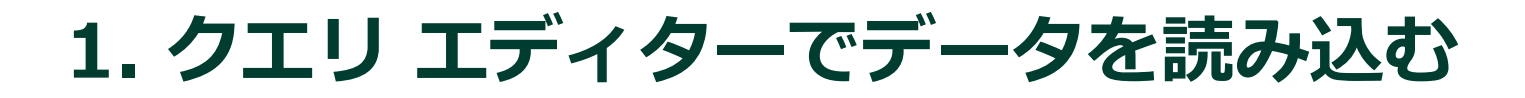

## ■ 事前配布済「【サンプル】16 出身高校の所在地県別 **入学者数.xlsx」を選択**

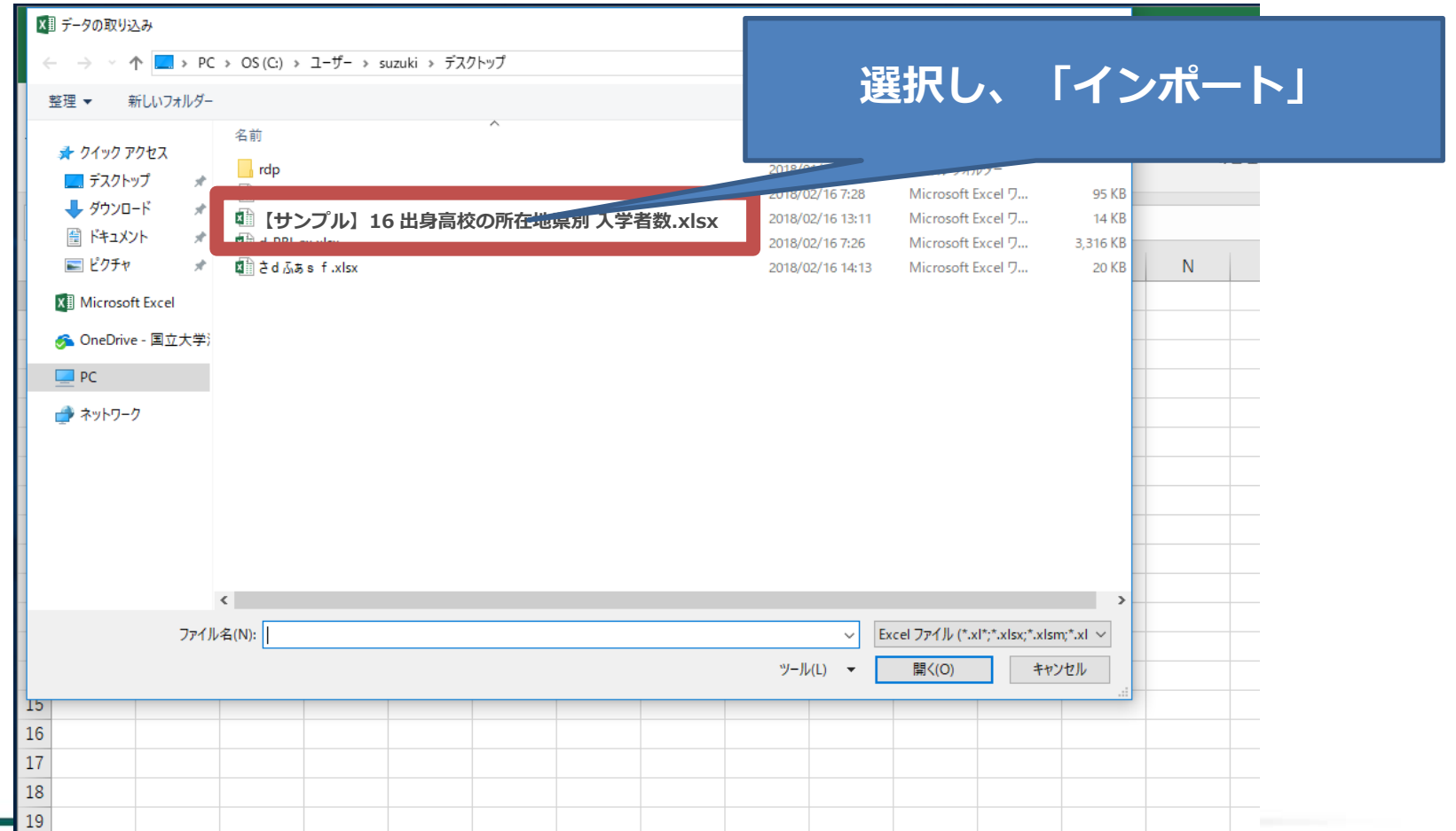

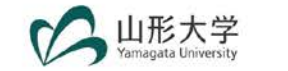

# **1. クエリ エディターでデータを読み込む**

## **「複数のアイテムの選択」にチェックをいれ、ナビ ゲーターウィンドウ内の「16(8-1)」「16(8-3)」 「16(8-5)」を選択し、「編集」ボタンを押す。**

ナドゲーター

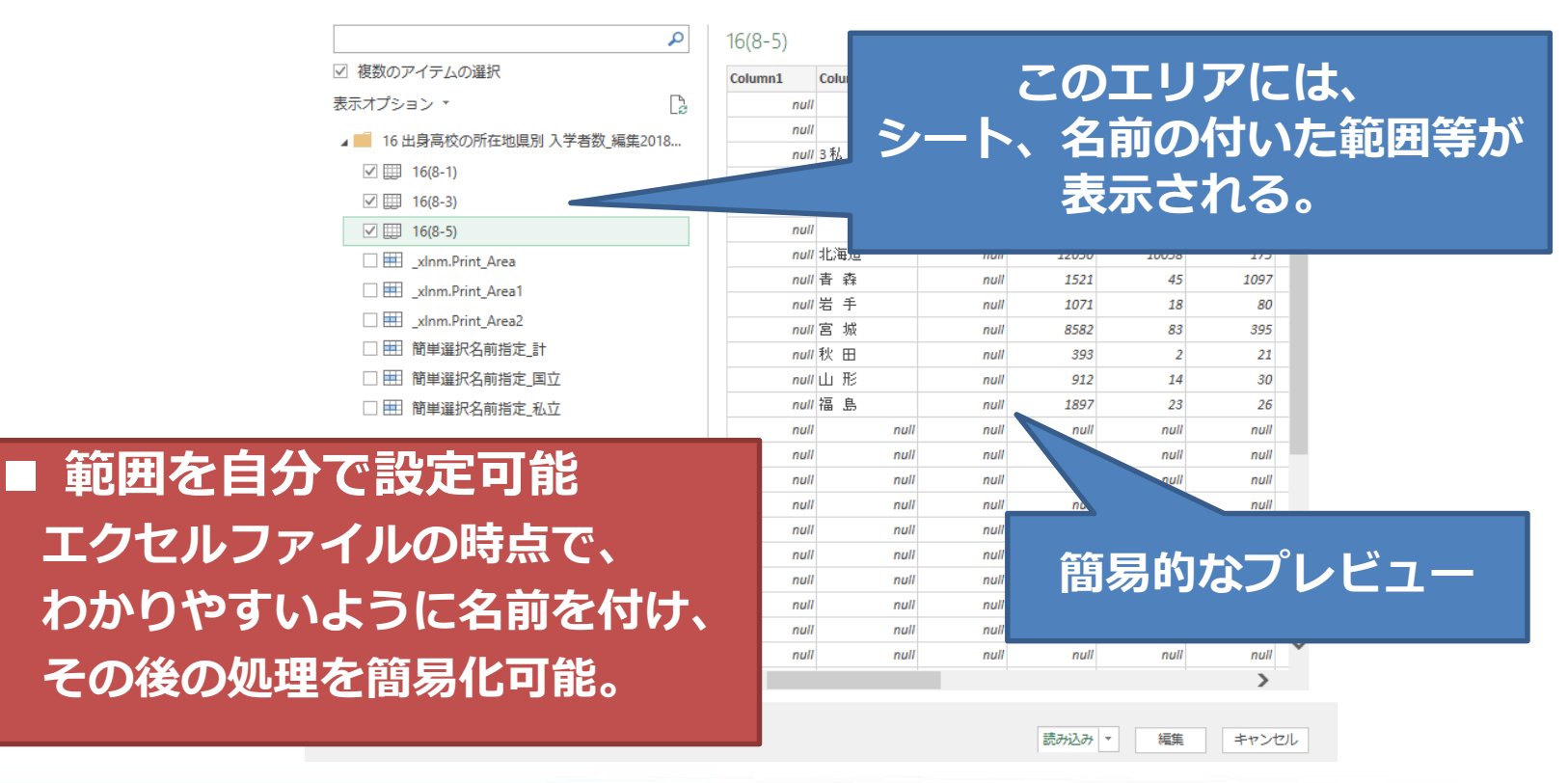

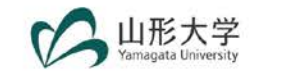

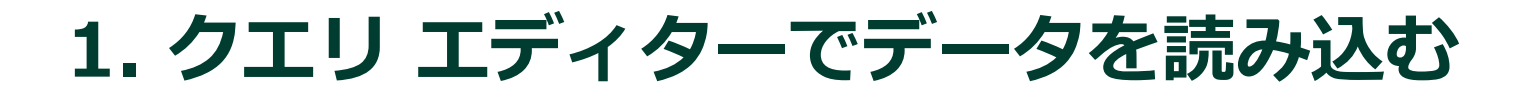

## **クエリ エディターが起動し、データのプレビューがで きる。この画面で、ステップを記録していく。**

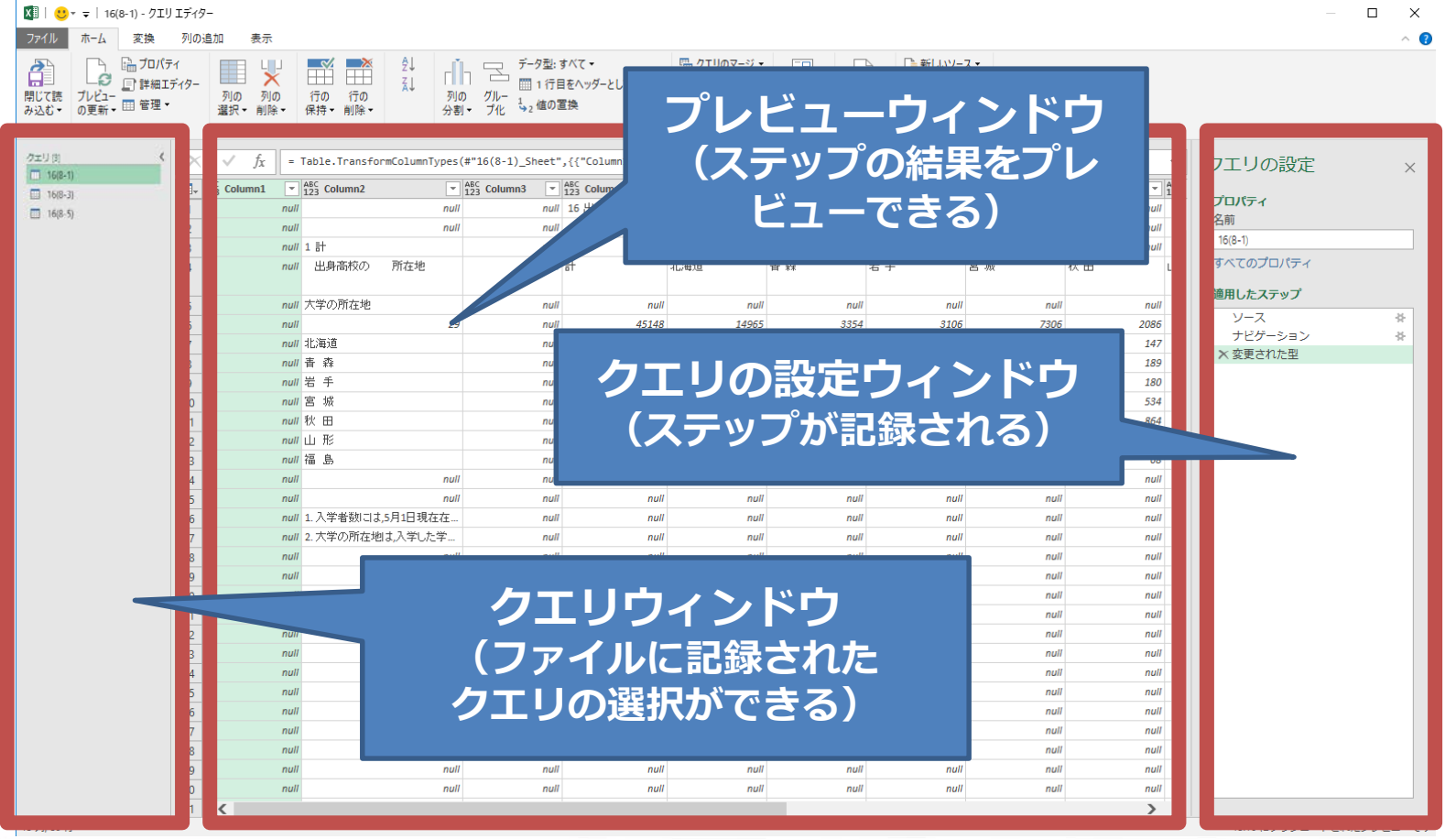

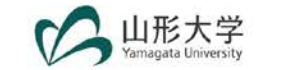

## **不要な行の削除 上から3行目まで不要なため削除する。 「ホームタブ」-「行の削除」-「上位の行の削除」**

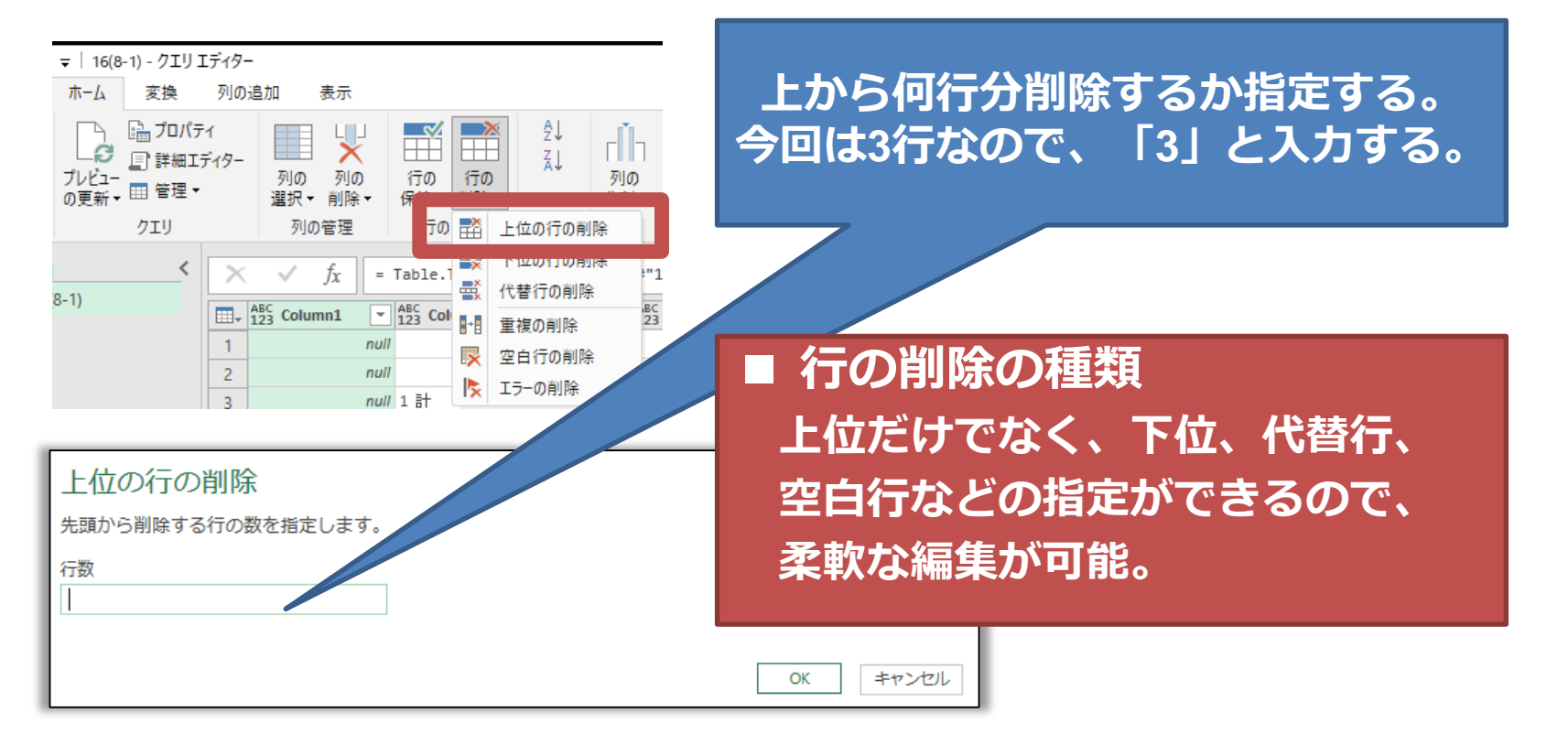

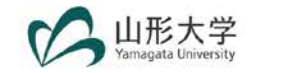

**2.データの整形**

**■ ヘッダー行の設定** 

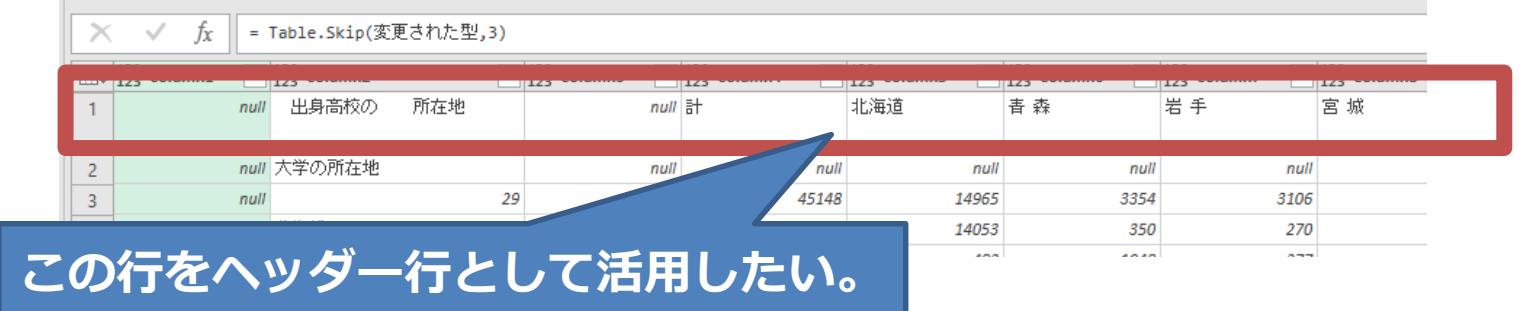

**「ホーム」-「変換」-「1行目をヘッダーとして使用」で、 先頭行を列見出しに変換することができる。**

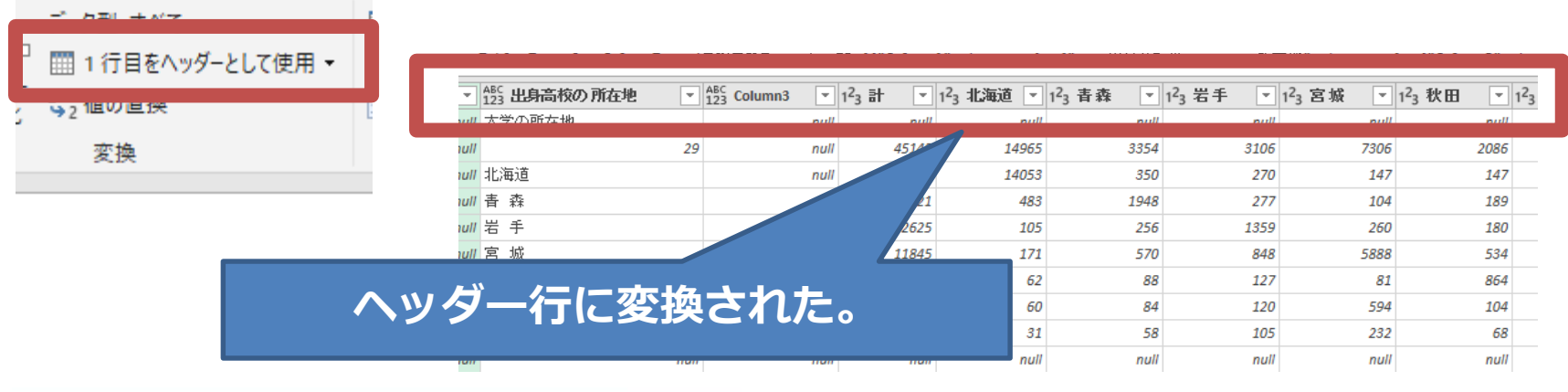

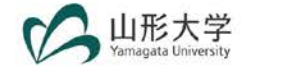

# ■ さらに不要な行の削除

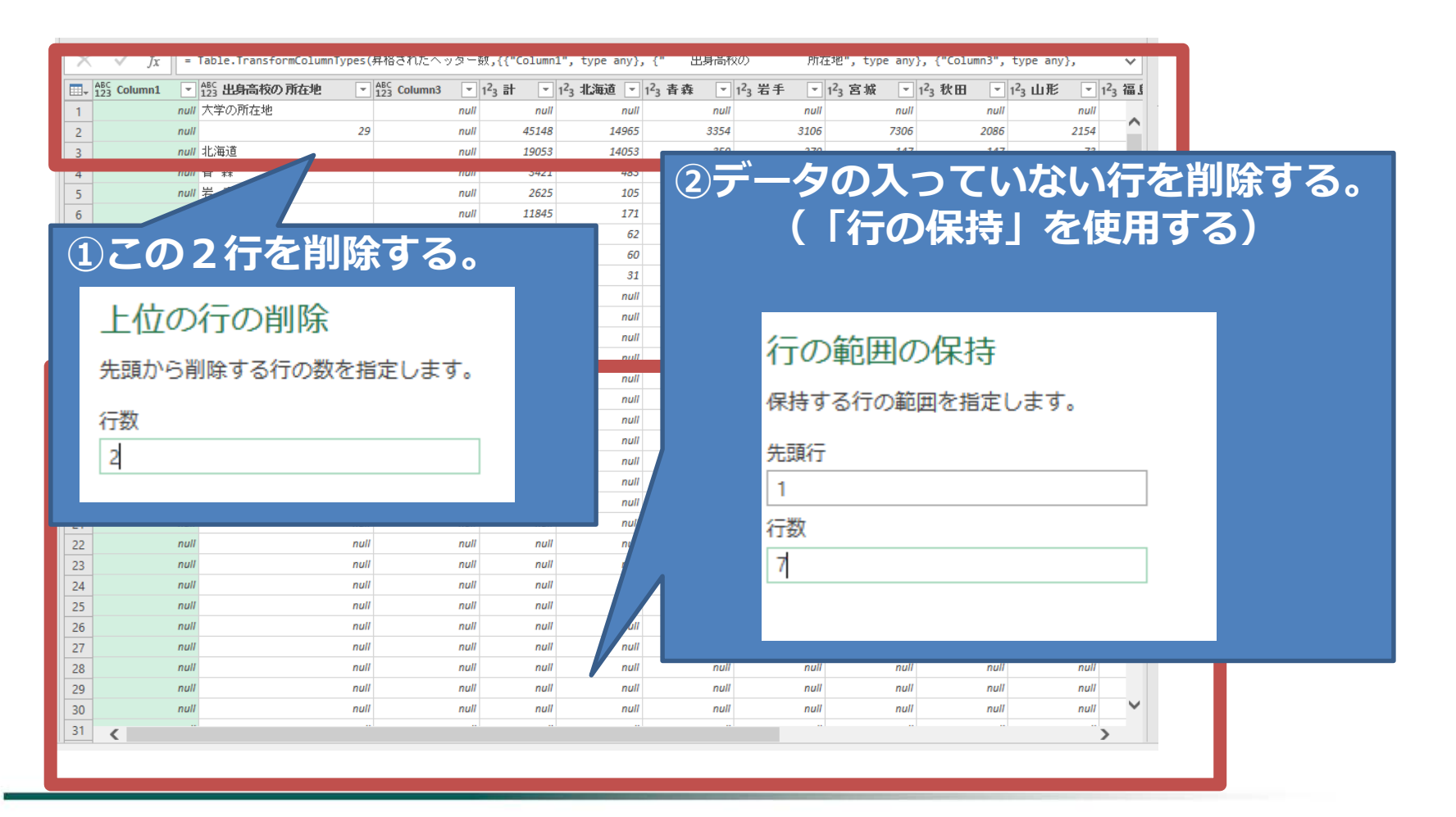

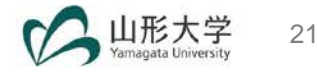

**2.データの整形**

### ■ 不要な列の削除

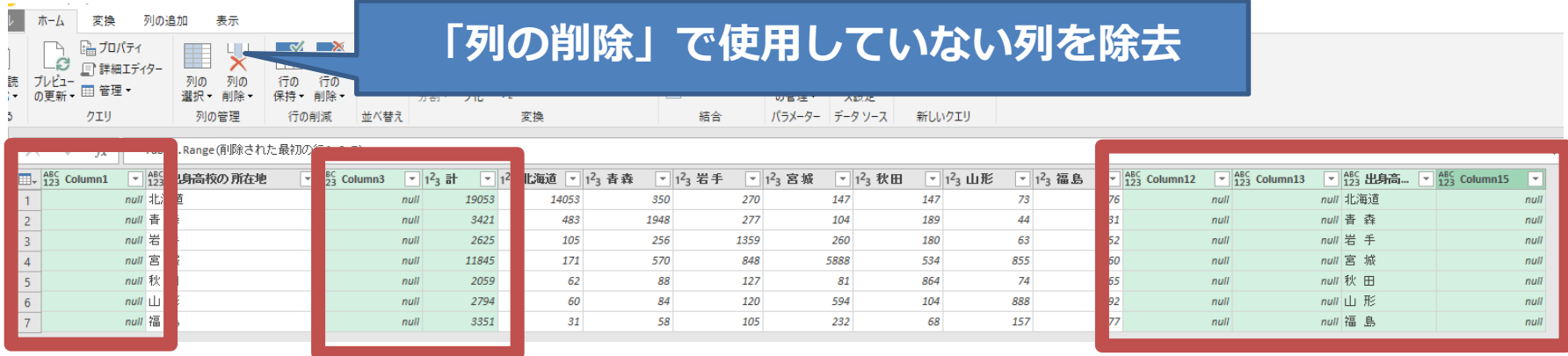

### ■ 列の削除には、2つのパターンがある **「列の削除」 =選択した列を削除する。 「他の列の削除」=選択した列を残す。**

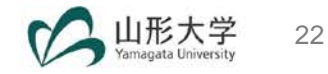

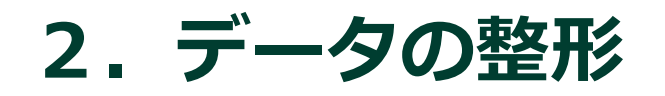

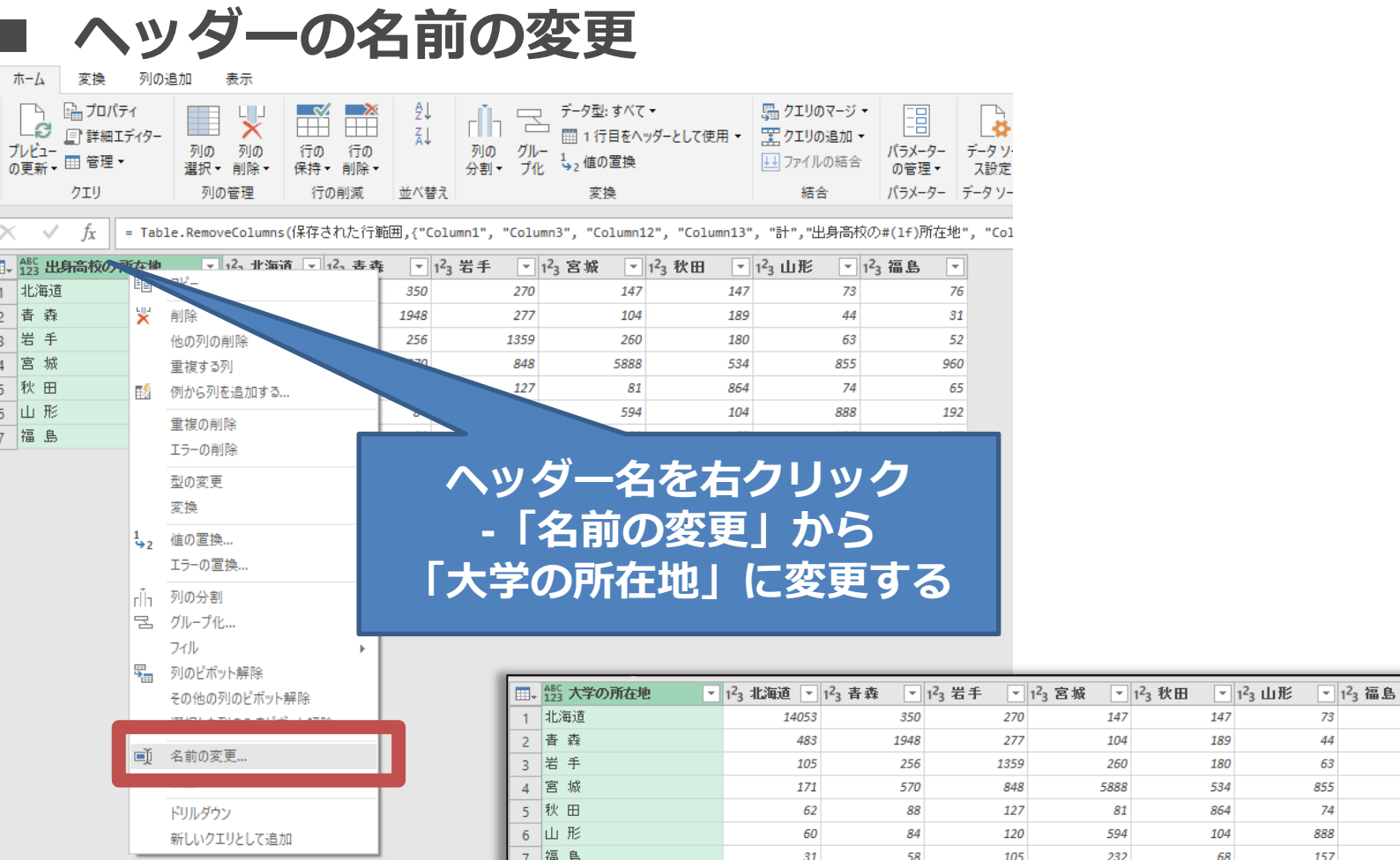

ъ

### **少しづつ整ってきました。**

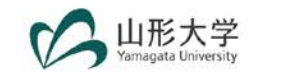

⋤

## **■ 「ワイド型」から「ロング型」へ変換 列を指定して、「変換」タブの「任意の列」の中にあ る「列のピボット解除」**

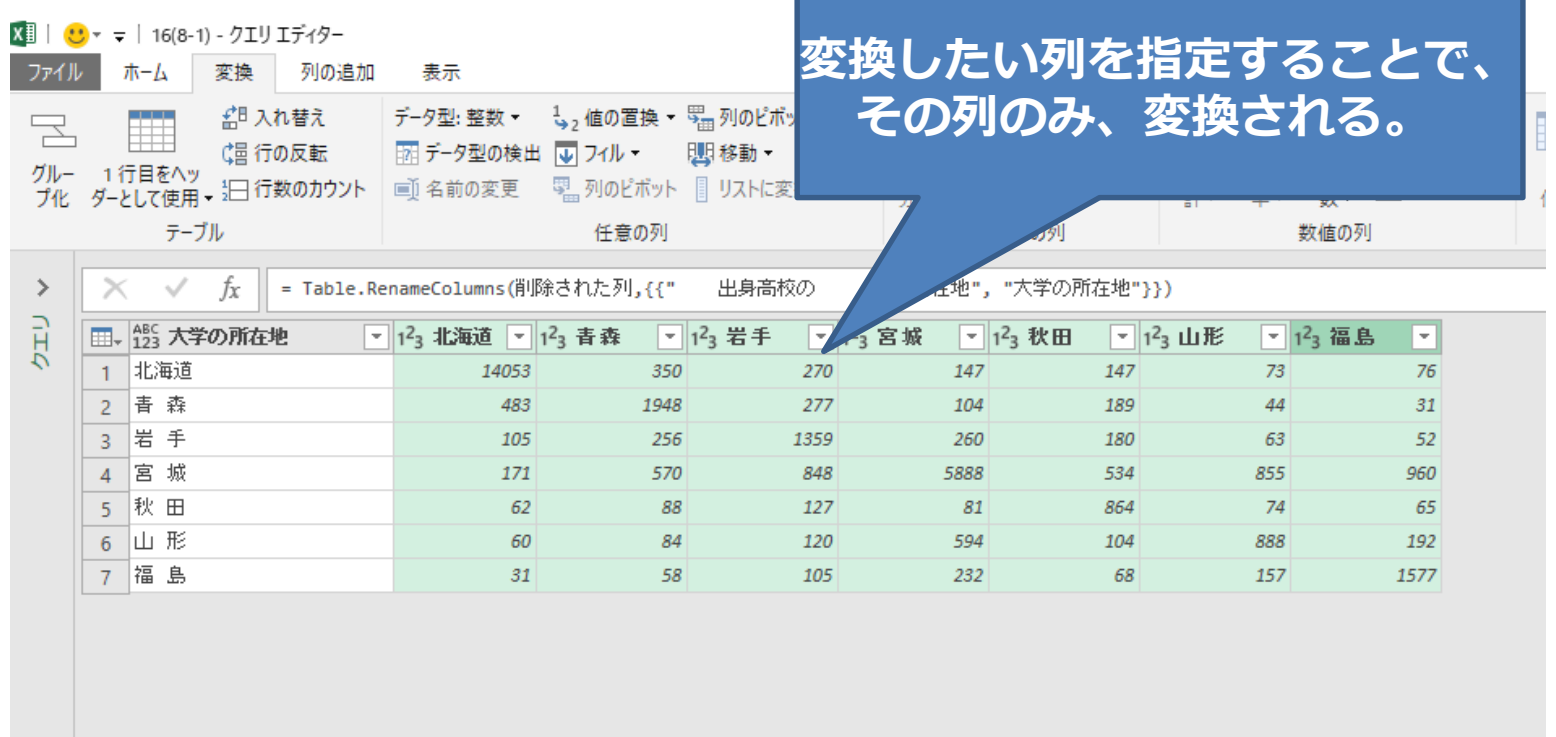

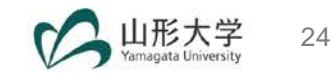

**2.データの整形**

### ■ ヘッダー名の変更、データ型の変更をする。

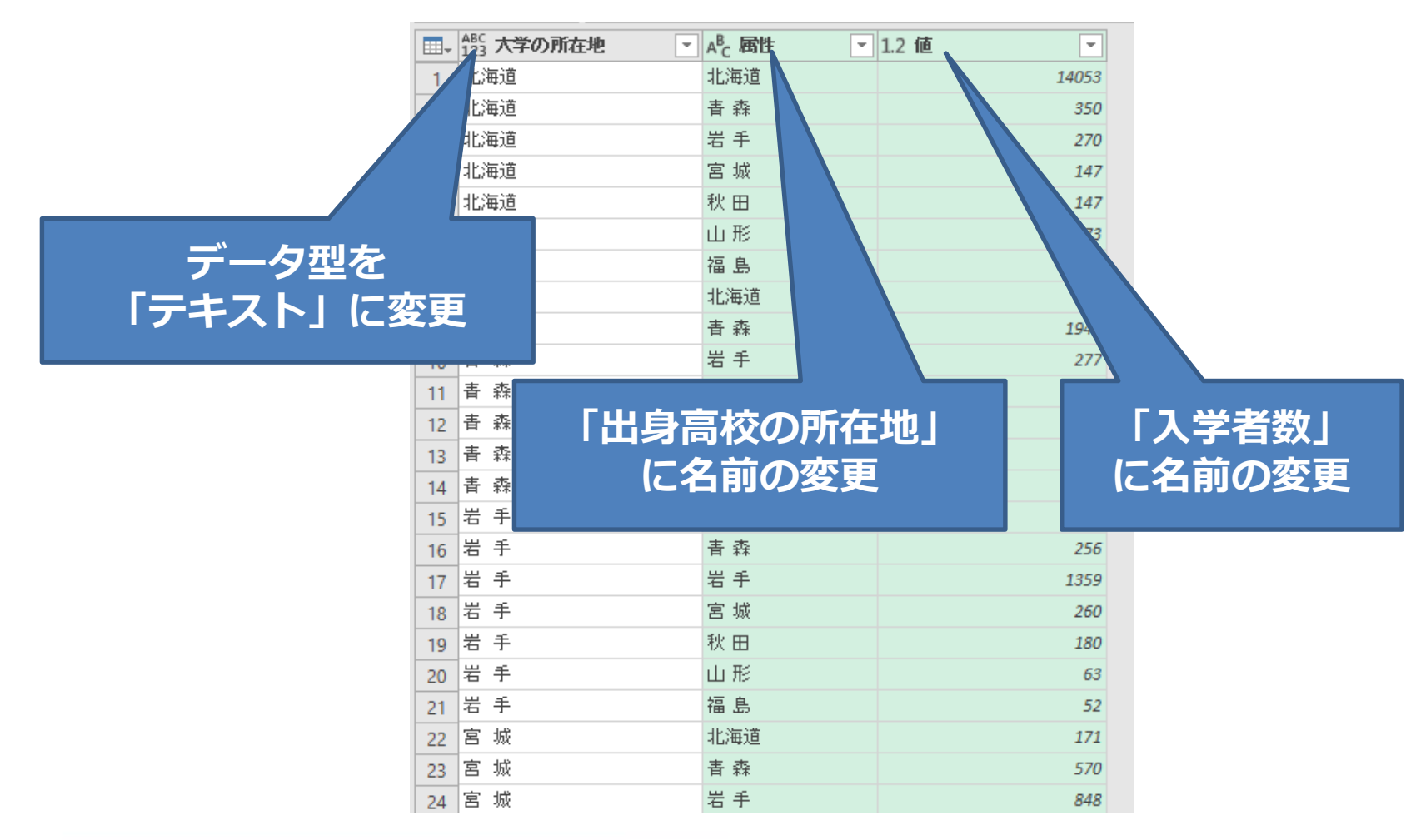

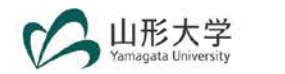

## ■ 値に含まれるスペースの除去

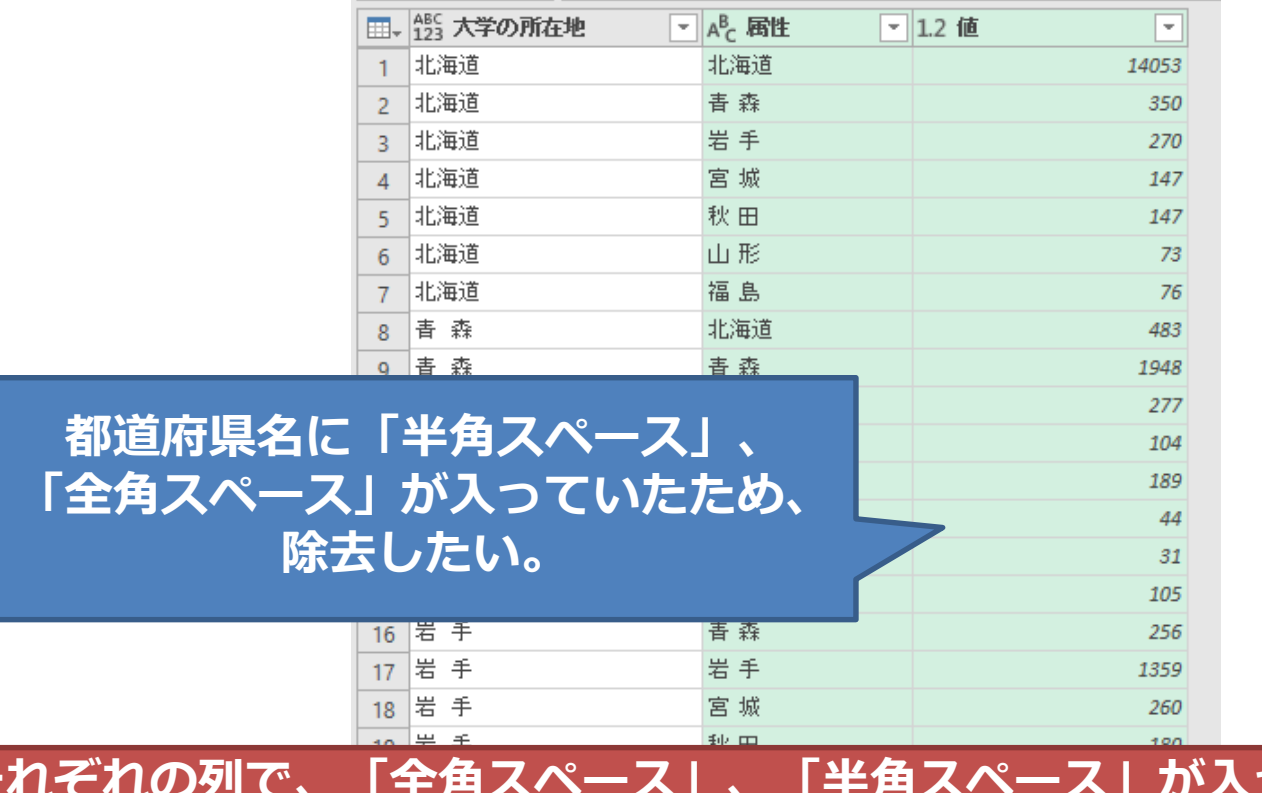

**それぞれの列で、「全角スペース」、「半角スペース」が入っているため、 分析しやすくするために、統一しておいたほうが良い。**

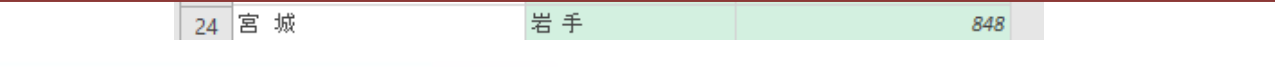

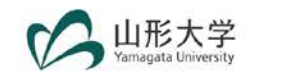

### **■ スペースの除去の方法**

**「ホーム」-「変換」内の「値の置換」で、 「スペース」を置き換える。** ホーム 変換 列の追加 表示

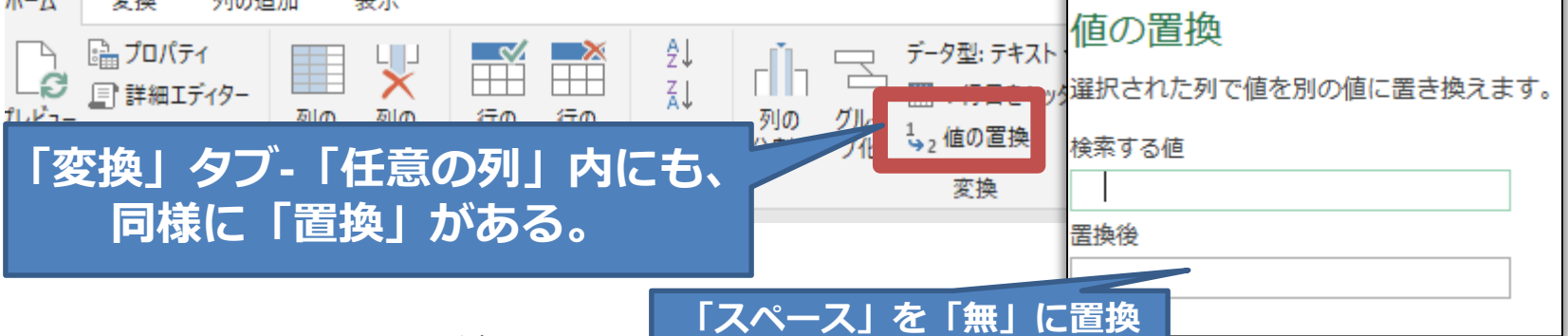

**■ スペースの違いに注意** 

**大学の所在地:全角スペース、出身校の所在地:半角スペース**

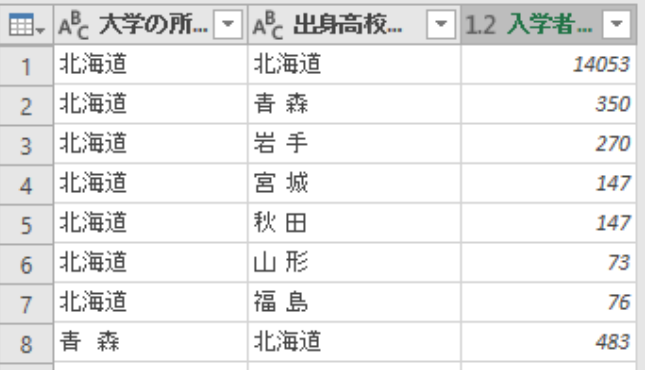

■**スペースの除去の方法 1.単純な置換 2.新しい列を作成し置換後のものを入れる 3.Power Query構文を使用する Text.Remove("青 森"," ") Text.Replace("青 森" ," ","") 参考:Power Query M function Reference https://msdn.microsoft.com/library/1ed840b1-7e20-4419-ad2f-d82054c9b2ab**

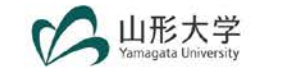

# **■ カスタム列の追加 このデータは、「合計」なので、新しい列名として「国 公私立」追加して、その式を「="計"」とつける。**

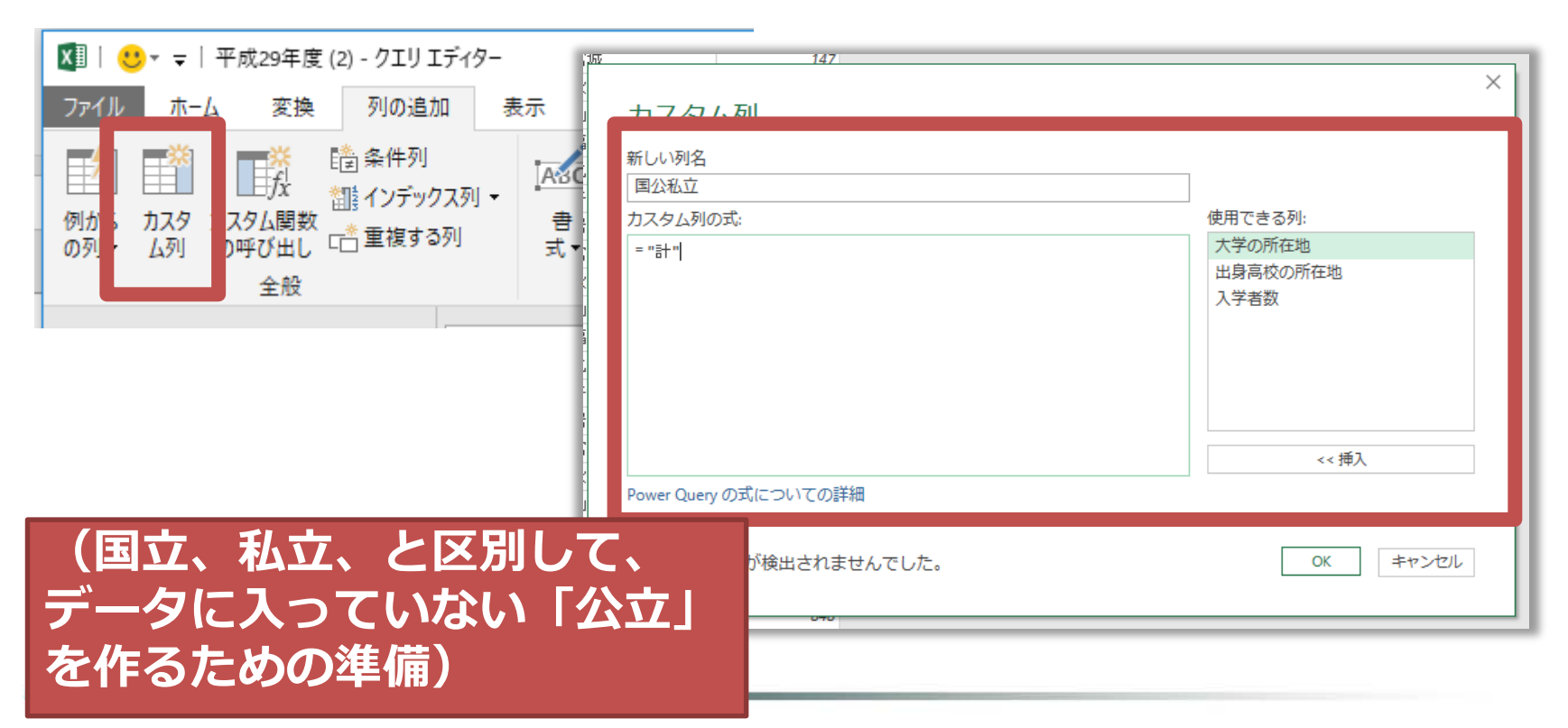

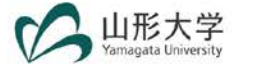

# ■ 整形 **列の順序、データ型を整える。 大学の所在地、出身高校の所在地、国公私立、入学者数**

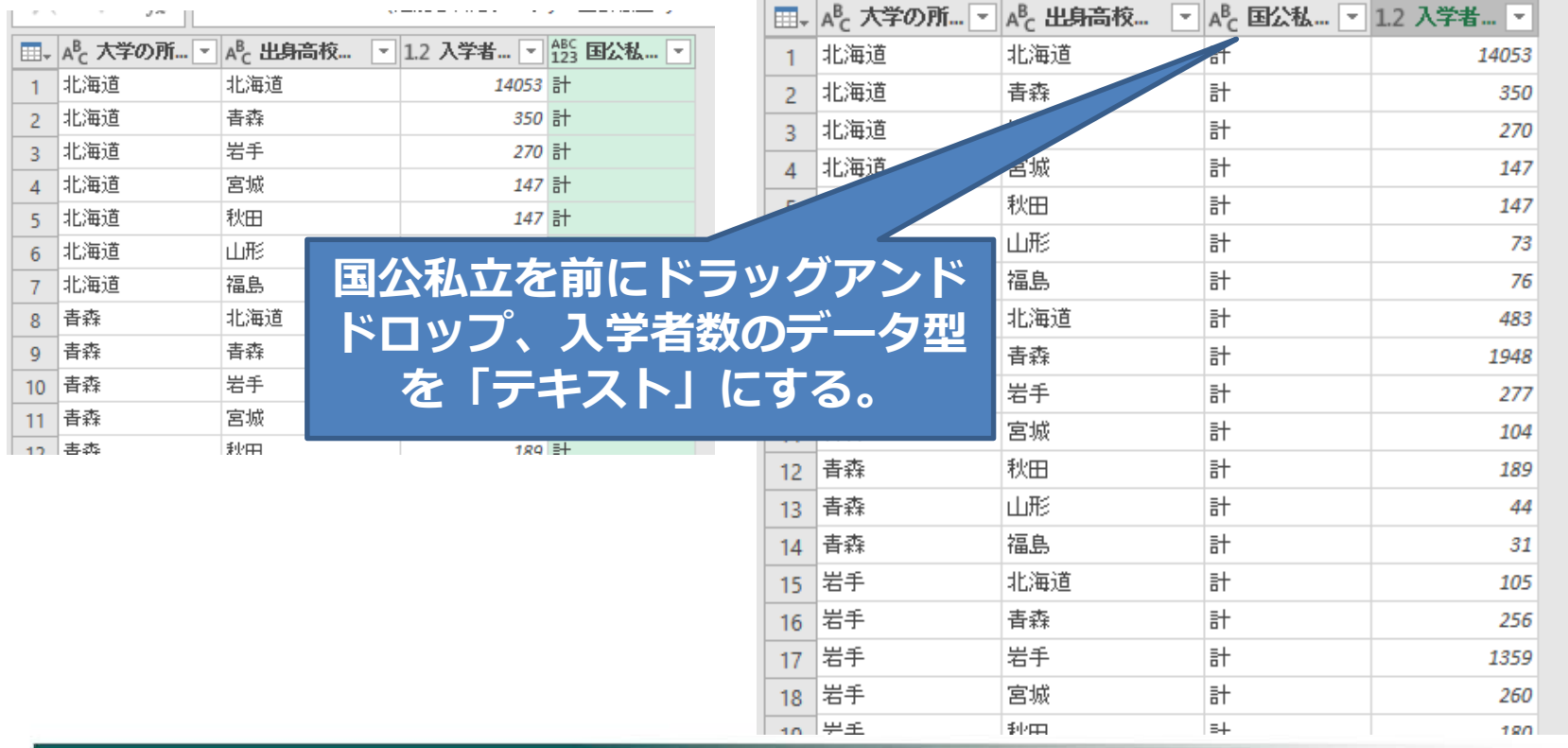

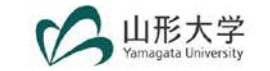

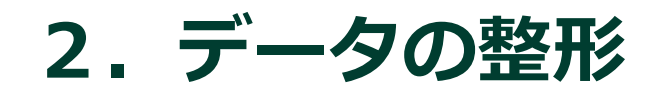

## ■ クエリ名をわかりやすいものに変更する

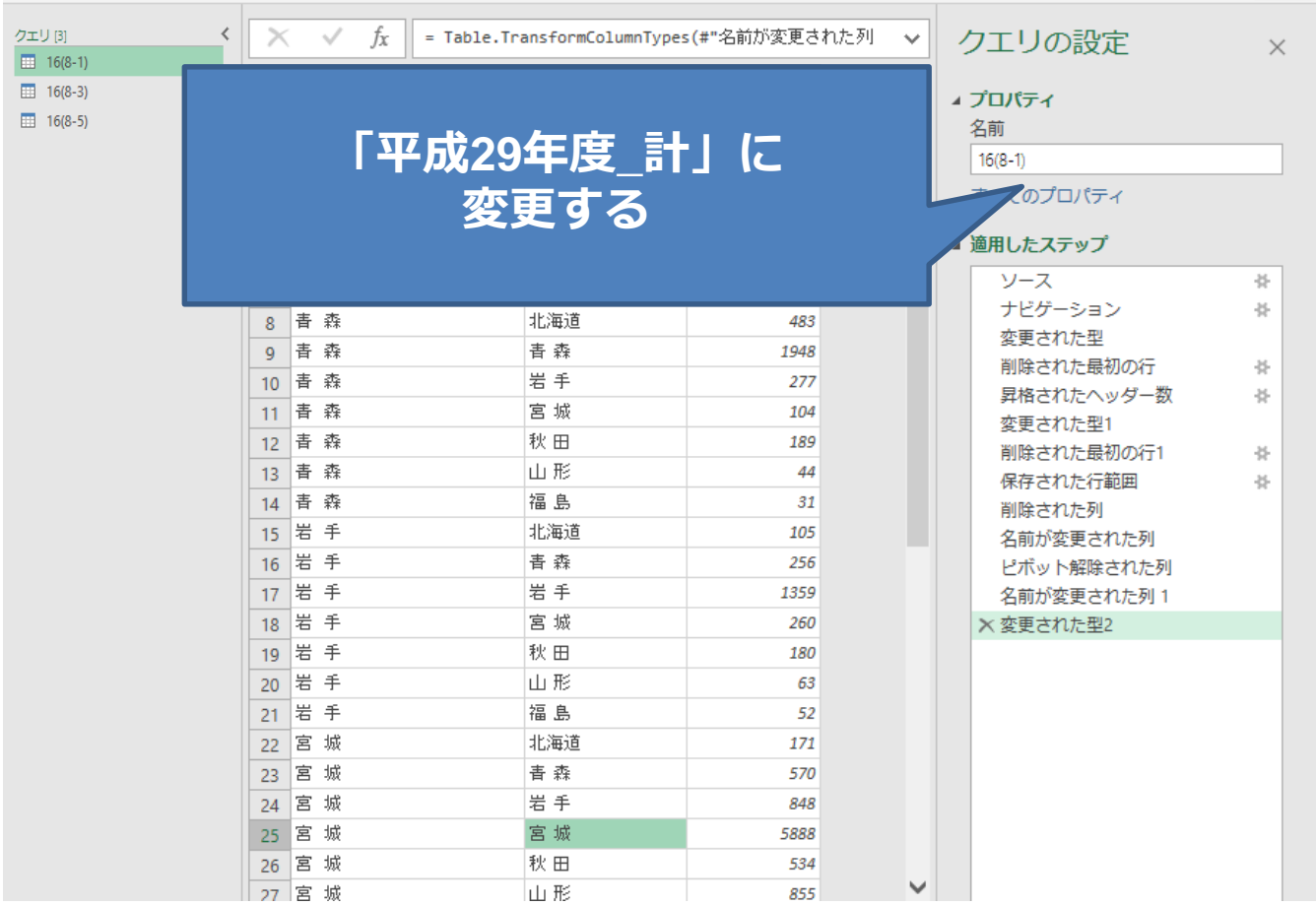

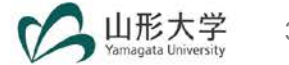

**2.データの整形**

## ■ 他のクエリ名もわかりやすいものに変更する

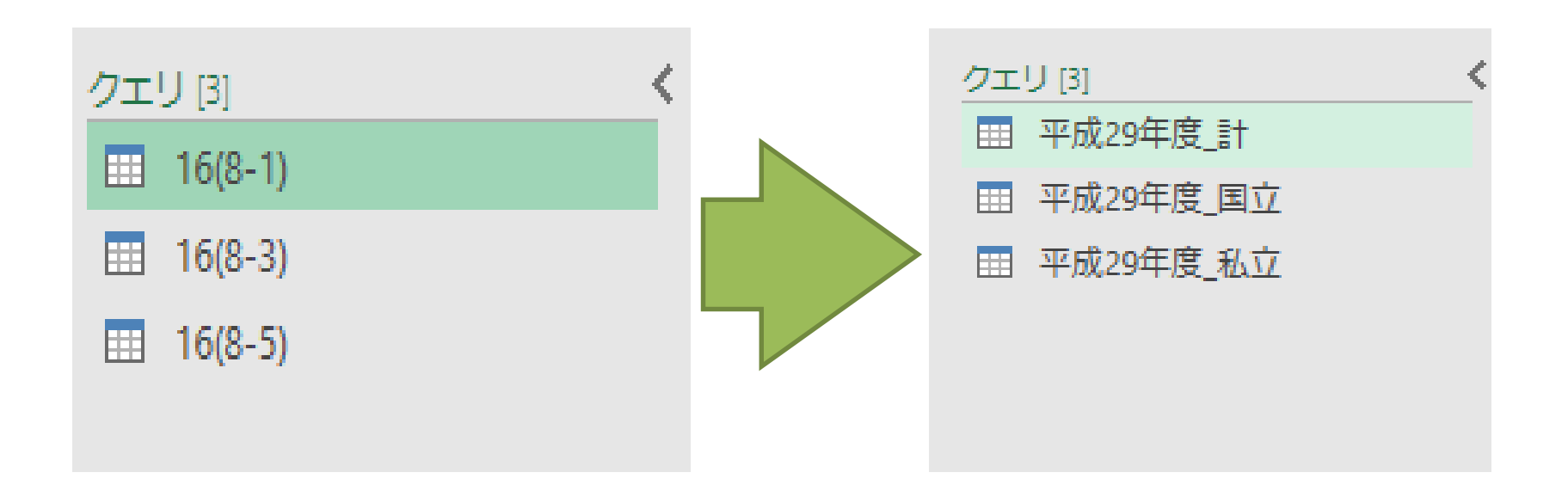

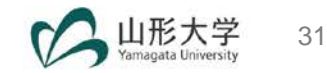

# **■ 他のシートも同様に整形する 平成29年度\_国立 : 「国公私立」は「国立」 平成29年度\_私立 : 「国公私立」は「私立」**

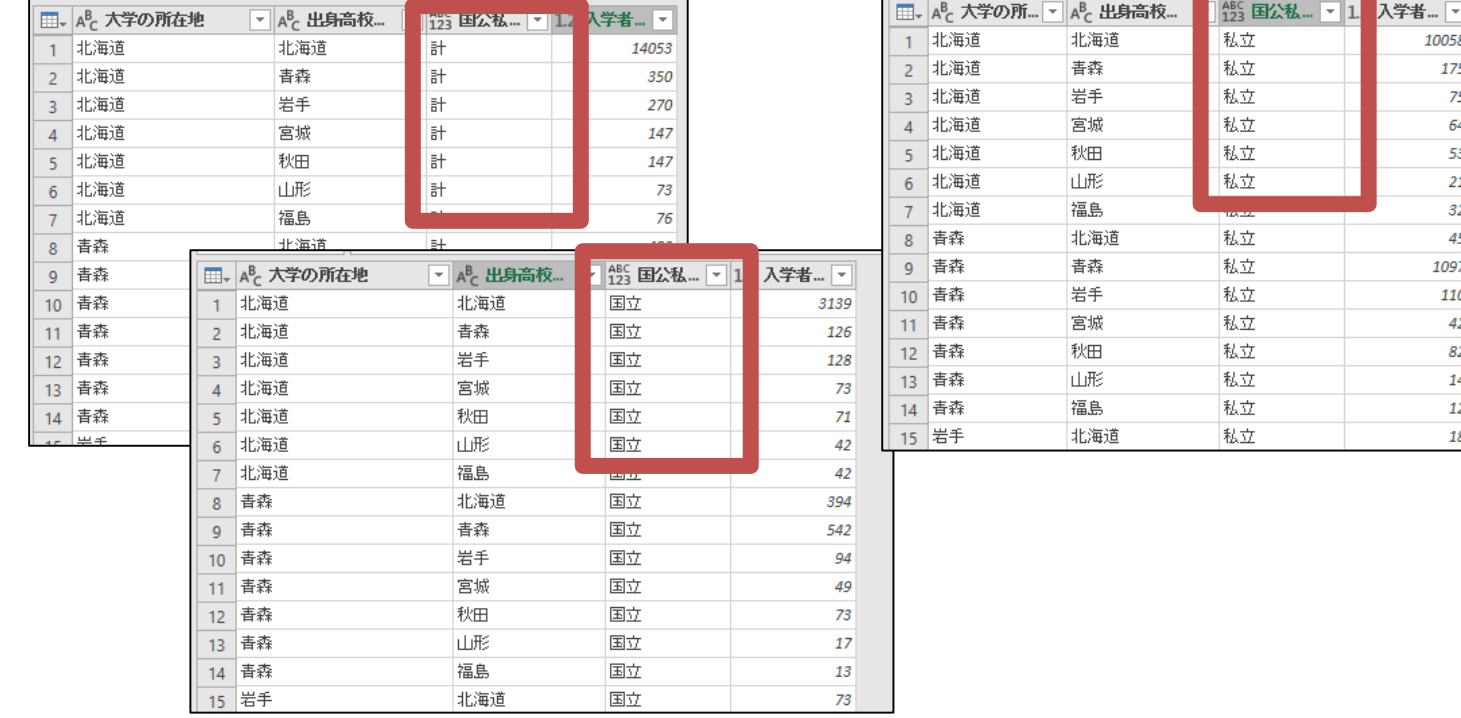

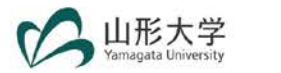

**2.データの整形**

- **今回は、「計」「国立」「私立」のデータから「公 立」も出す必要があるため、さらに修正が必要となる。**
- **「公立」=「計」-「国立」-「私立」として計算する。**
- **「計」「国立」「私立」の3つのクエリをマージして、 つなげる。その後、「公立」を計算し、再び「列のピ ボット解除」で、ロング型に変換する。**

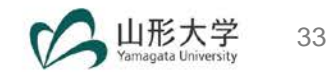

**①「計」に「国立」をマージ**

#### **クエリのマージ**

**一度に2つしかマージできないため、2回処理が必要。 ①「計」に「国立」をマージ②さらに「私立」をマージ**

■ クエリのマージ ▼ - | HR クエリの追加 -→ファイルの結合 σ 結合 л

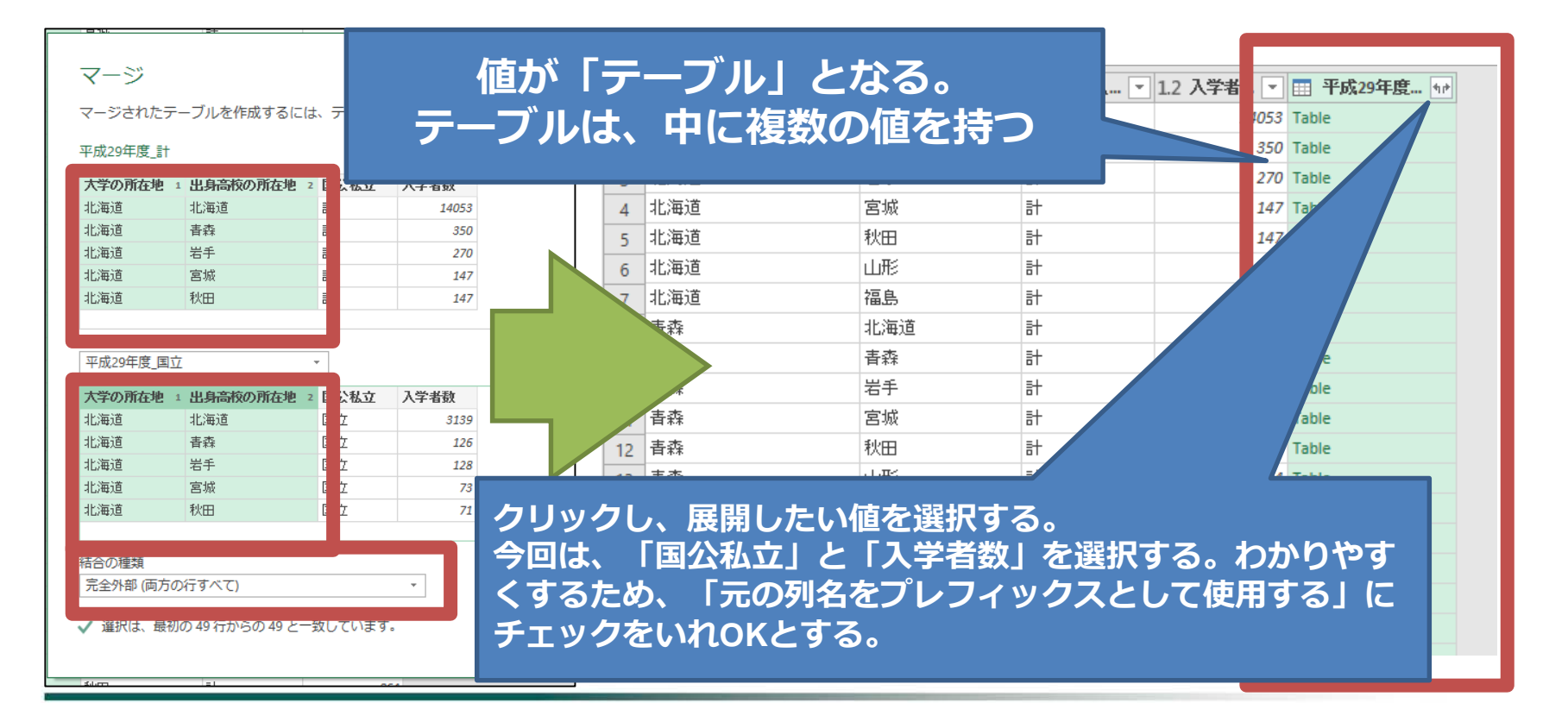

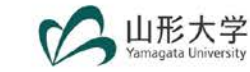

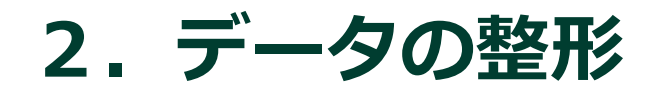

### **■ ②さらに「私立」をマージ**

#### マージ

マージされたテーブルを作成するには、テーブルと照合列を選んでください。

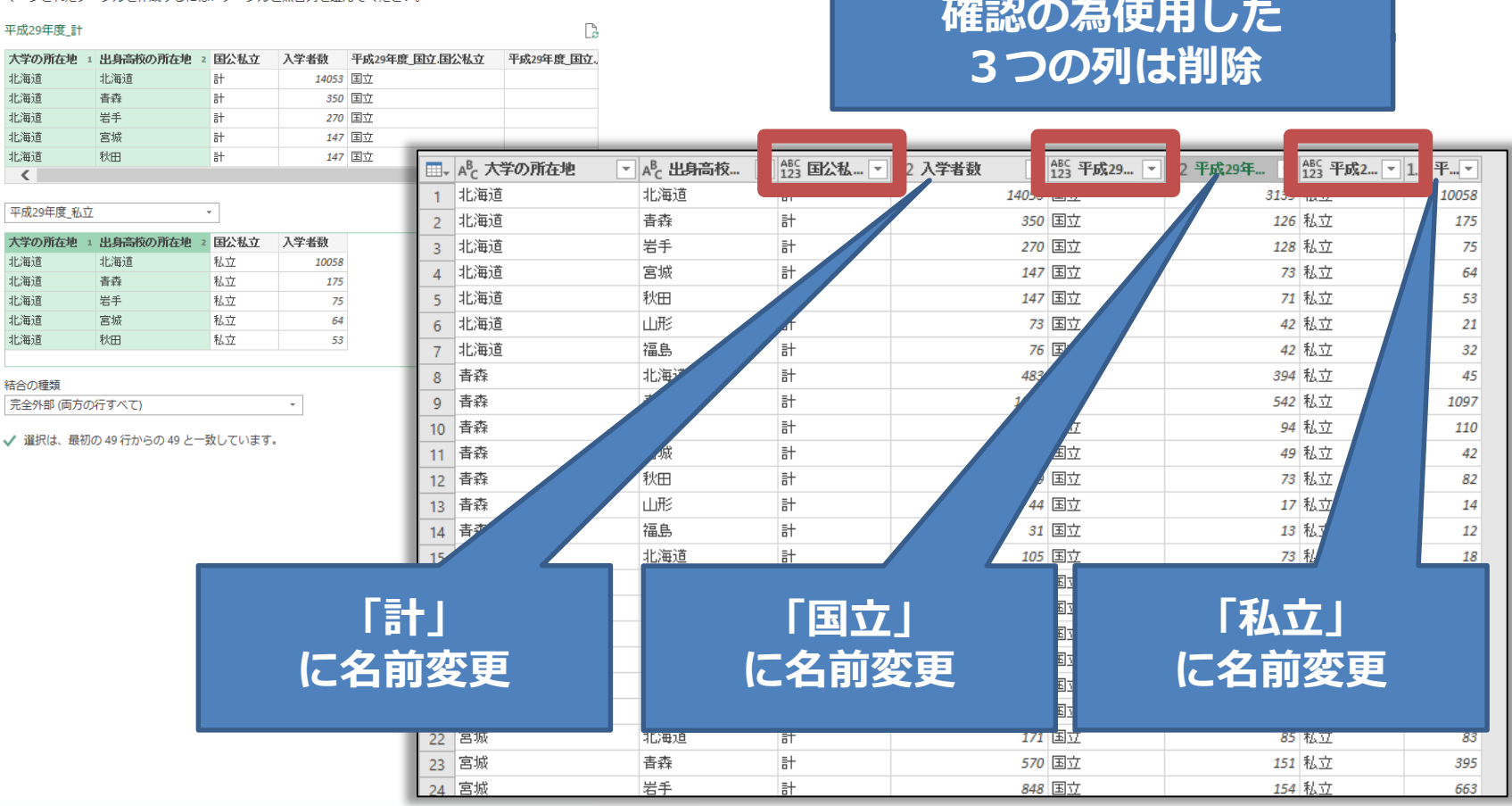

 $\times$ 

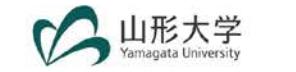

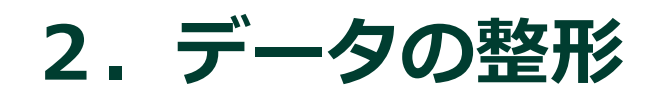

### **■ 「公立」のカスタム列を追加する**

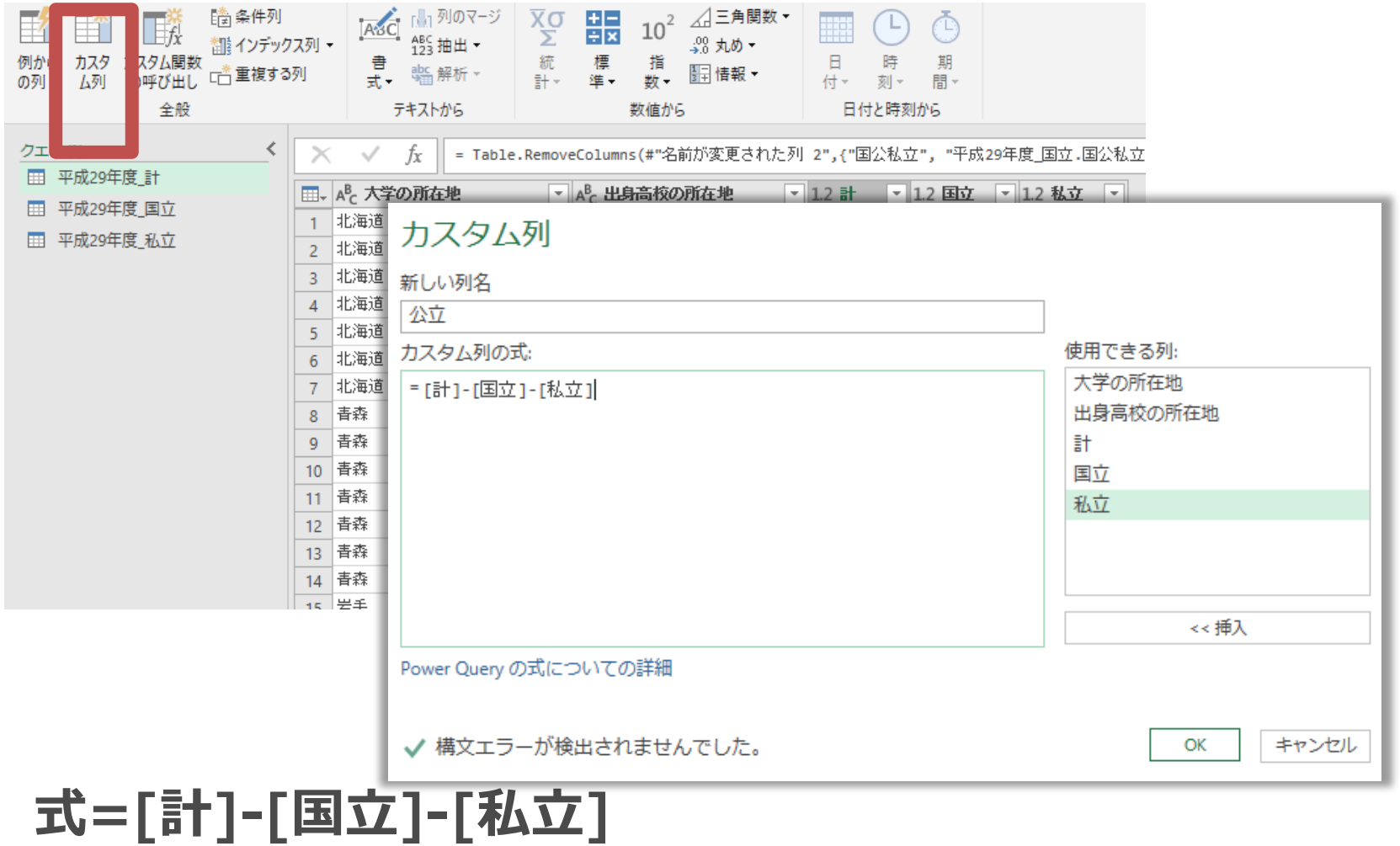

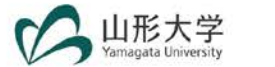

■ 「計」の列を削除

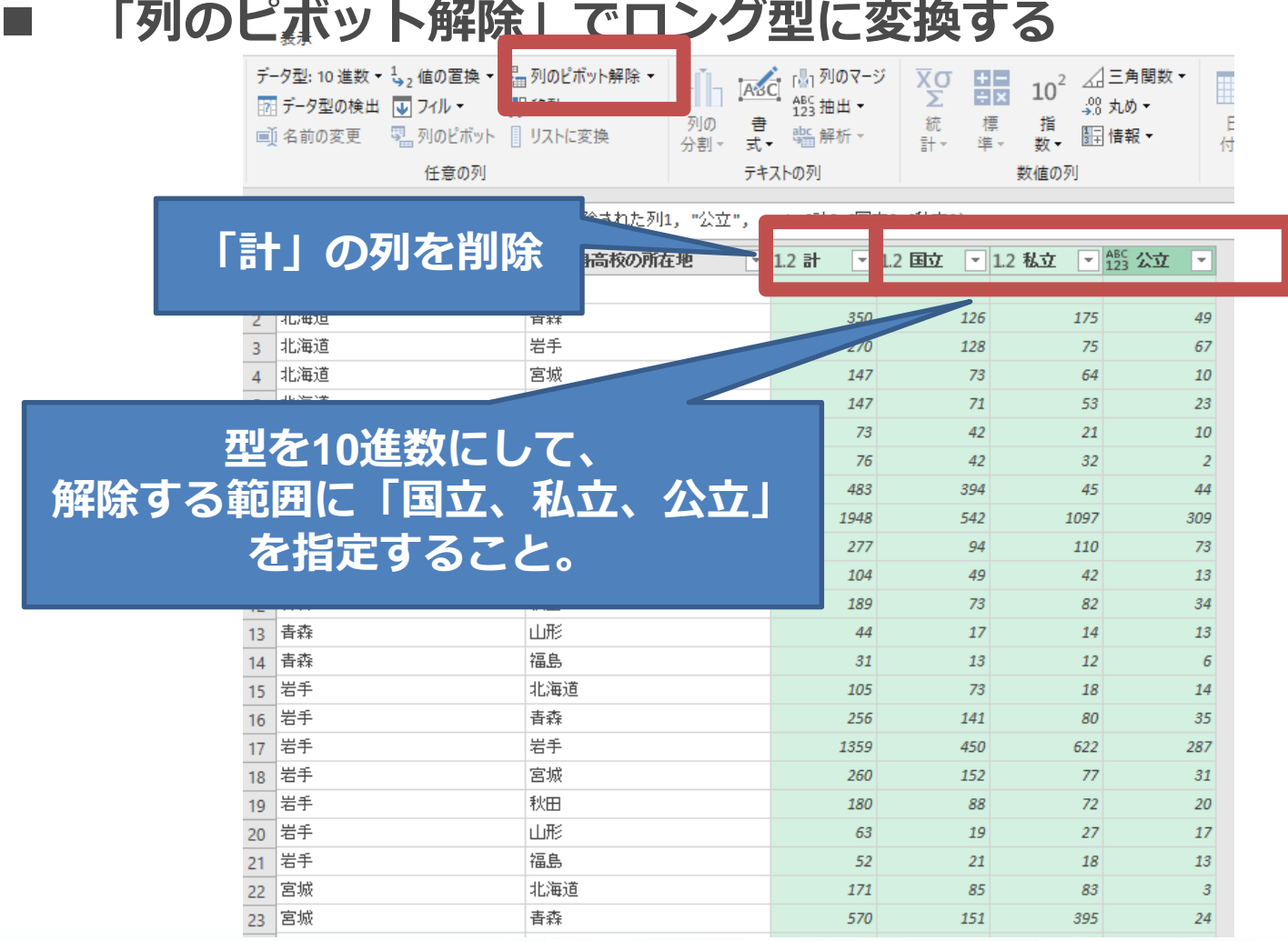

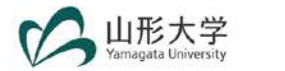

## **■ 属性:「国公私立」、値:「入学者数」 に名前を変更する。**

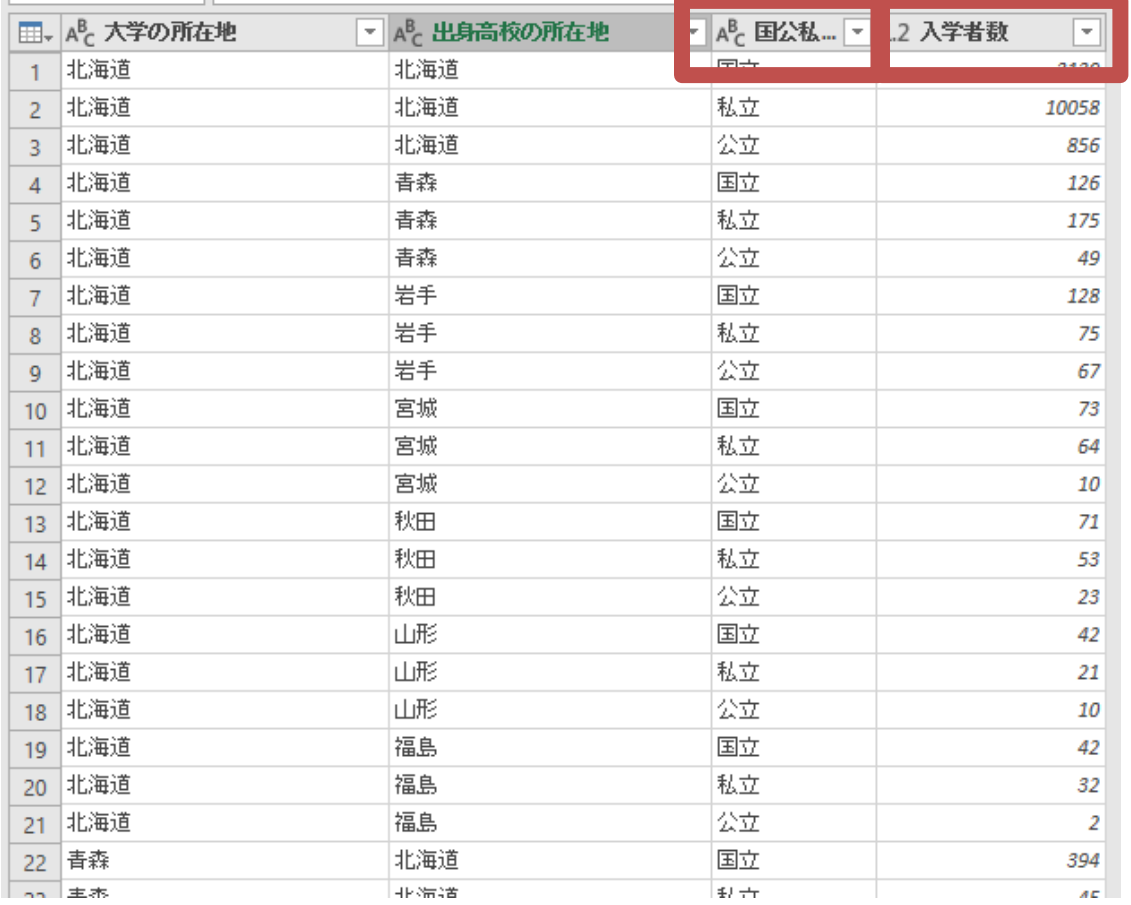

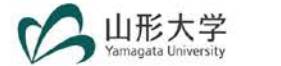

## **データの整形が完了したので、「ホーム」-「閉じて 読み込む」で、データをエクセルファイルに流し込む**

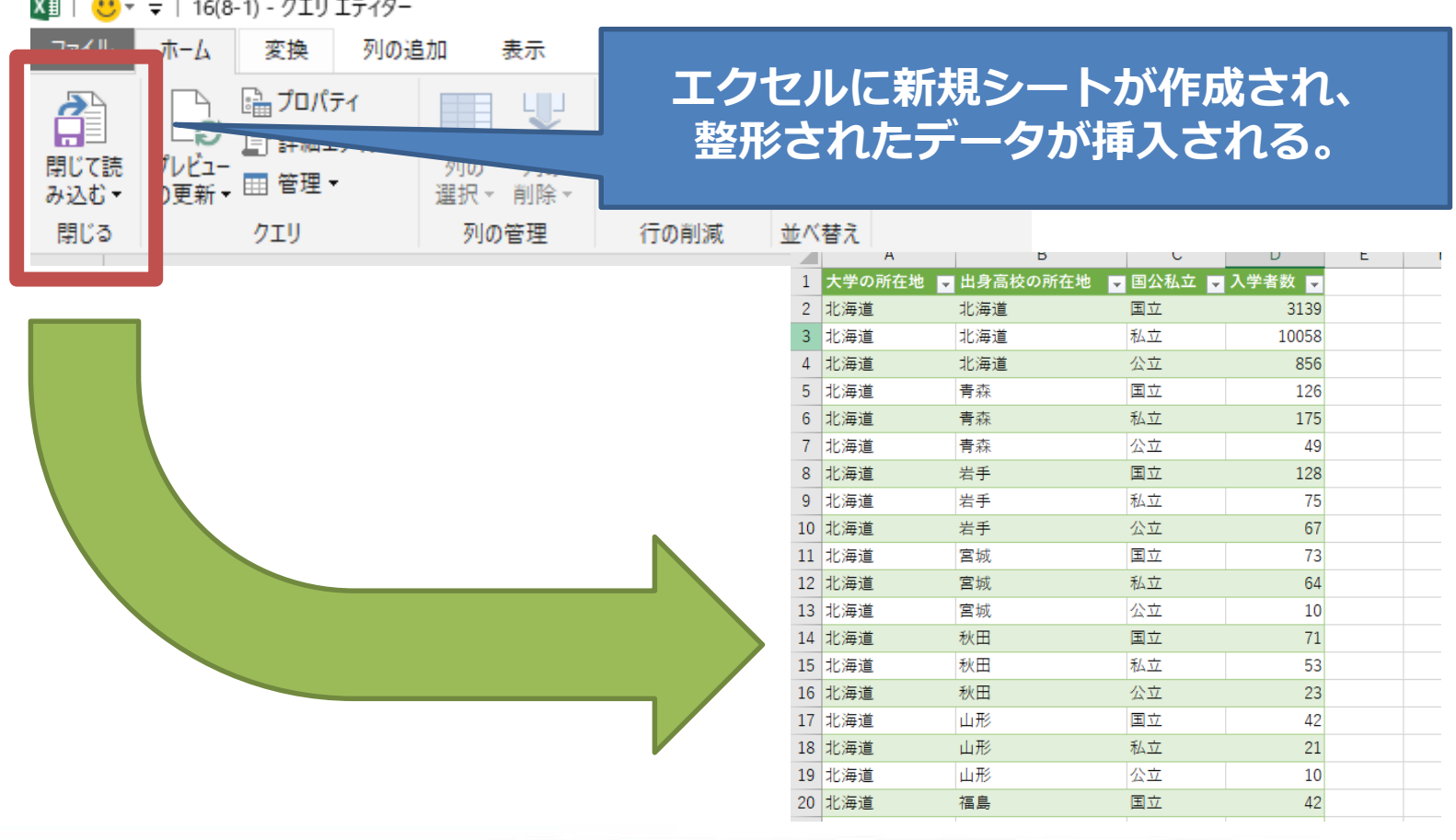

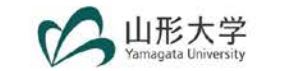

#### **■ ワイド型からロング型への変換完了 修正完了後のデータがエクセルファイルに読み込まれた。 あとは、このデータをPower BIやその他データベースに取り込むことが できる。**

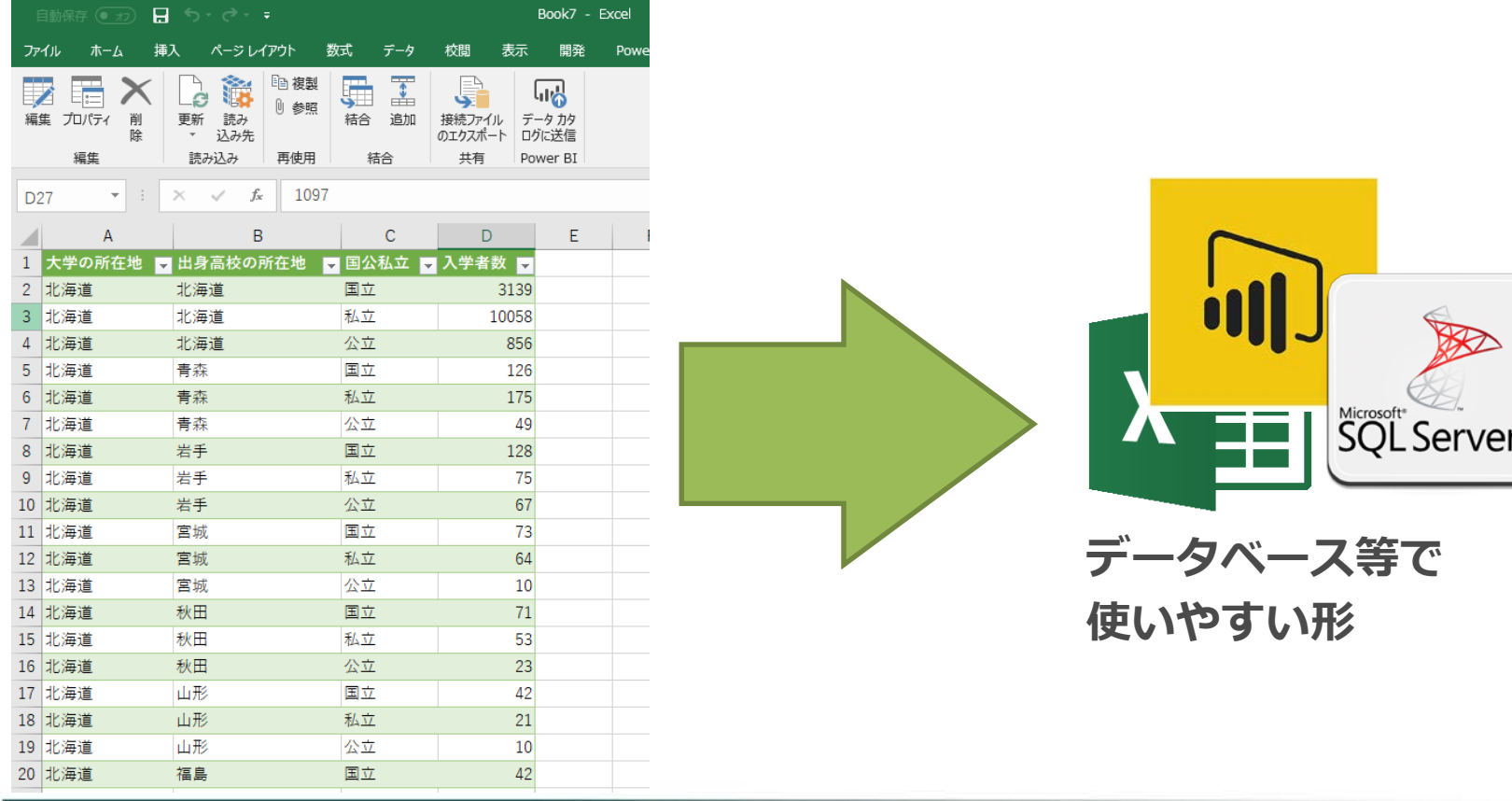

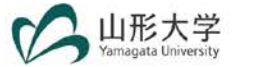

## ■ データの確認をする中で、修正したい点が出てきた場 **合、クエリ エディターに戻って、再度編集ができる。**

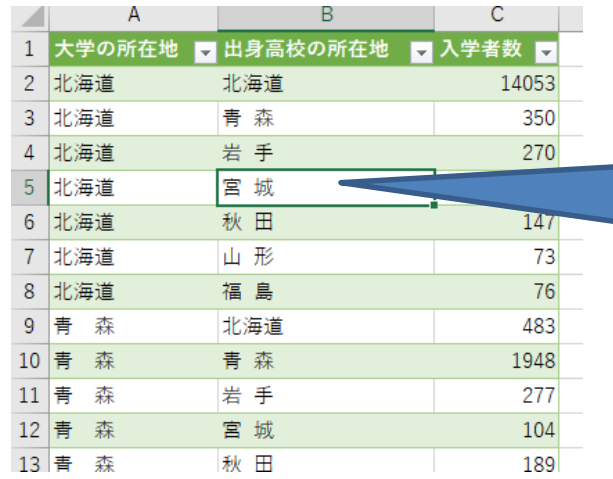

**例えば、都道府県名に「半角スペー ス」、「全角スペース」が入っていた ため、除去したい。**

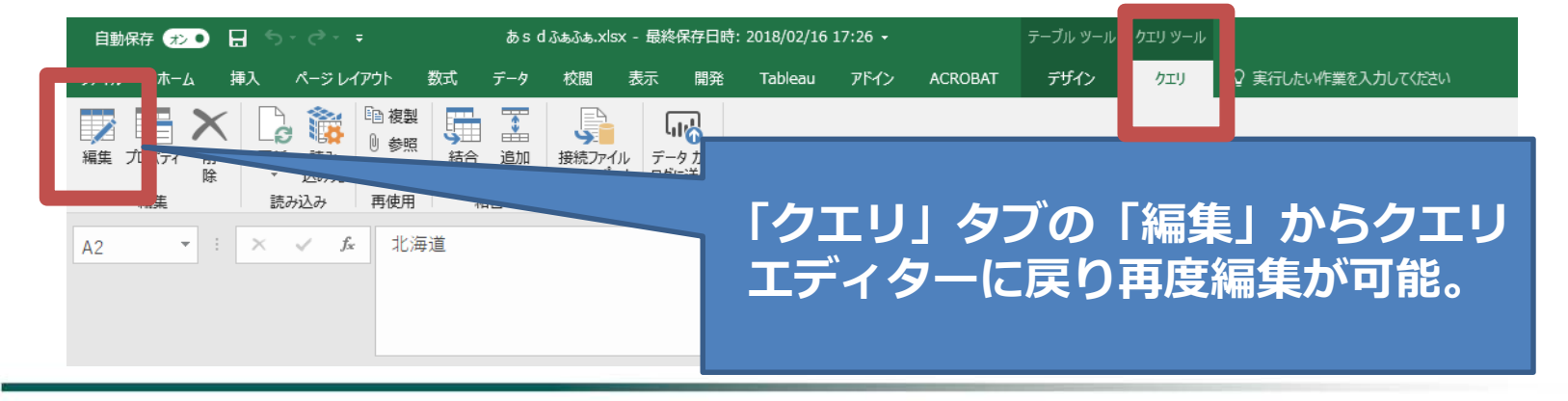

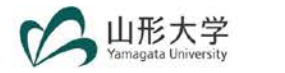

#### **複数のファイルの結合**

**「ホーム」タブの「クエリの追加」を使用する。同じカラム名であれば下部に 追加される。必要年度分のクエリを作成し、すべて結合することで、複数年の データ作成が可能。**

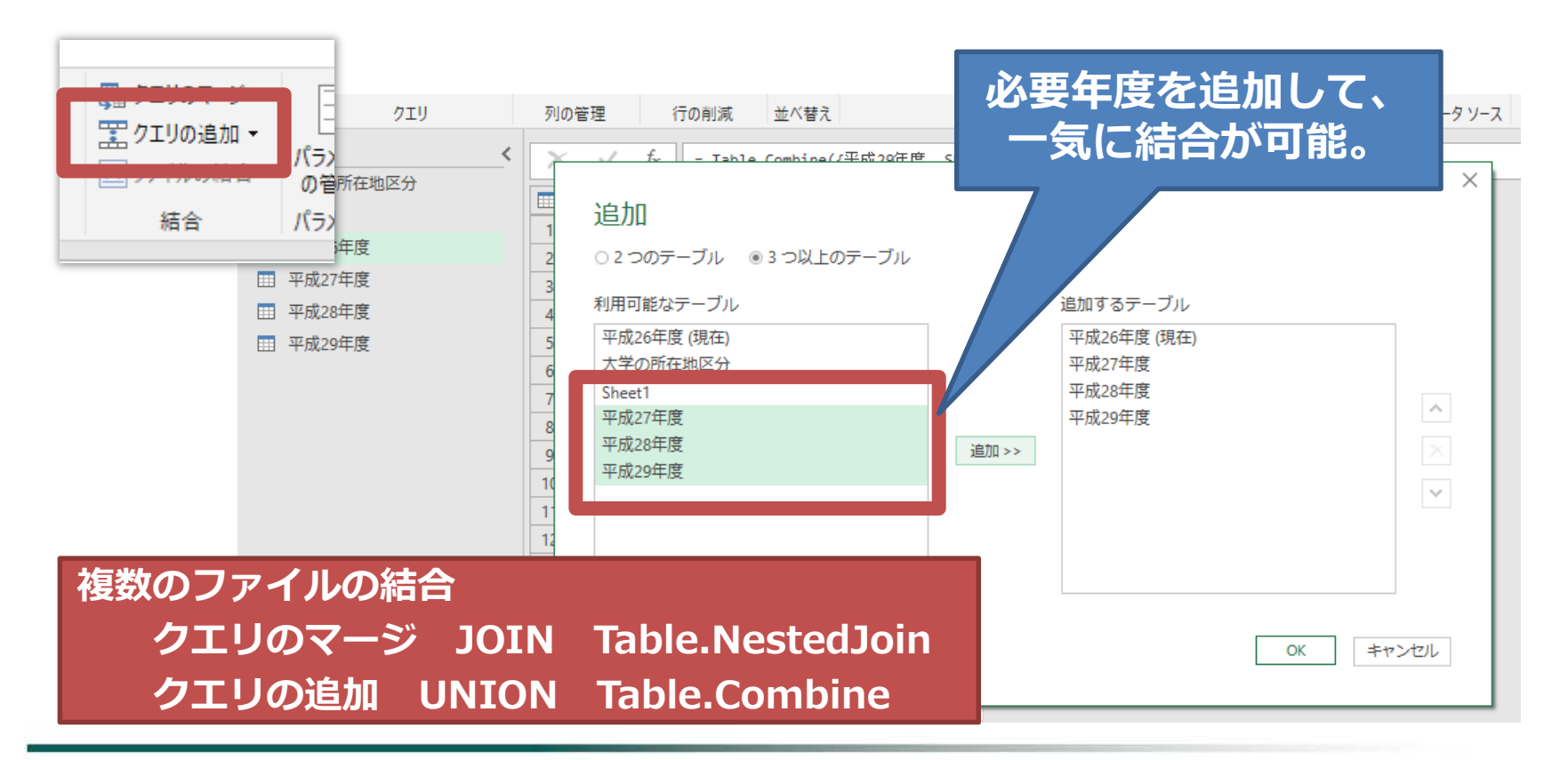

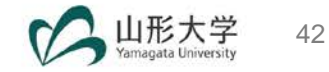

# **4.実際のデータで「データ整形」を行う**

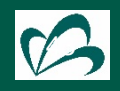

# **1.公開データの入手方法**

#### **■ 作成するデータ**

**過去10年間の「出身高校の所在地がある都道府県から、何処の都道府県に進学したのか」 わかるレポートを作成するために、以下のデータがまとまったテーブルを作成する。**

- **公開データから取得 学校基本調査「出身高校の所在地県別 入学者数 大学・大学院」**
- **自作する等 県別の地方区分、附番済み都道府県一覧など(すでに作成済みのものをVLOOKUP関数 等で結合する)**

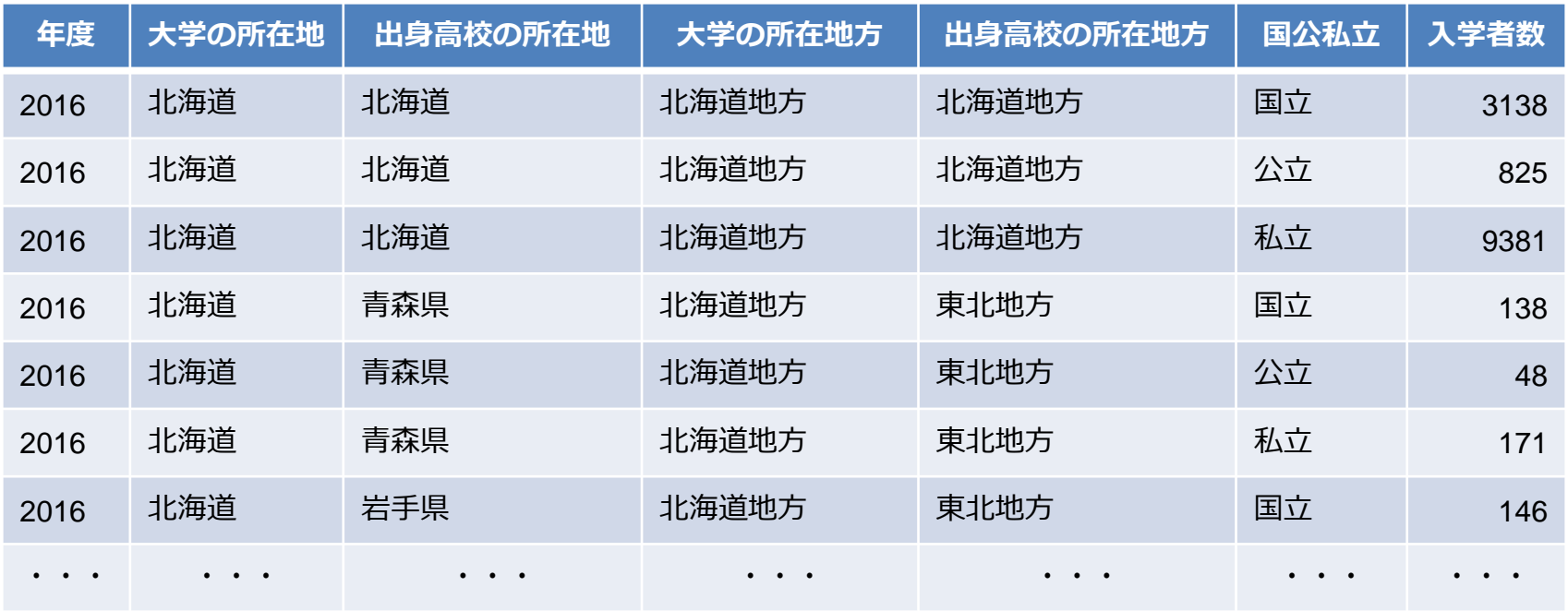

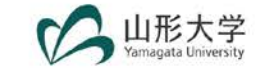

# **1.公開データの入手方法**

#### **文科省の「年次統計・統計表一覧」から「e-Stat」のホームページへ**

**ED BO HEAD** 

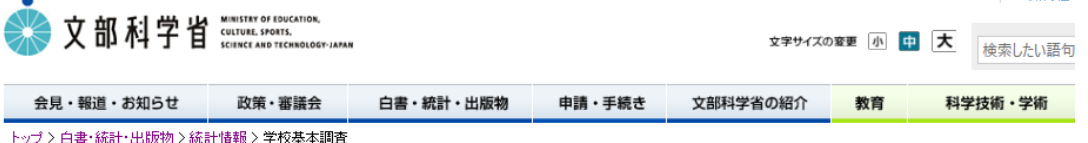

#### ●学校基本調査

#### 調査の概要

#### ■ 調査の概要

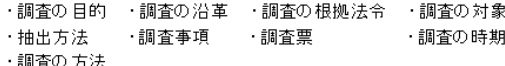

#### 調査の結果

#### ■ 結果の概要

・平成12年度調査から29年度調査までの結果の概要を掲載しています。

■ 年次統計目次 (PDF37KB) 因

・年次統計の目次を掲載しています。

■ 統計表目次 (PDF:55KB) 因

#### **■ 年次統計·統計表一覧**

(※政府統計の総合窓口(e-Stat)のホームページへリンク)

・年次統計には,学校数,在学者数,教職員数,進学率,就職者の割合など,調査開始から最新のデータまでを掲載しています。 ・統計表一覧には,昭和23年度報告書から最新の報告書まで掲載しています。

#### ■ 推計方法

■ 利用上の注意

表の中の記号は次のように使う。 「三十時がかい埋へ

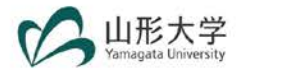

# **1.公開データを入手方法**

## **■ 文科省の学校基本調査データを入手する**

**e-Statから入手する方法は複数ある。**

- **1.「ファイルから探す」でエクセルファイルをダウンロード**
- **2.「データベースから探す」でDB機能でダウンロード**
- **3.「API機能」でAPI登録してダウンロード**

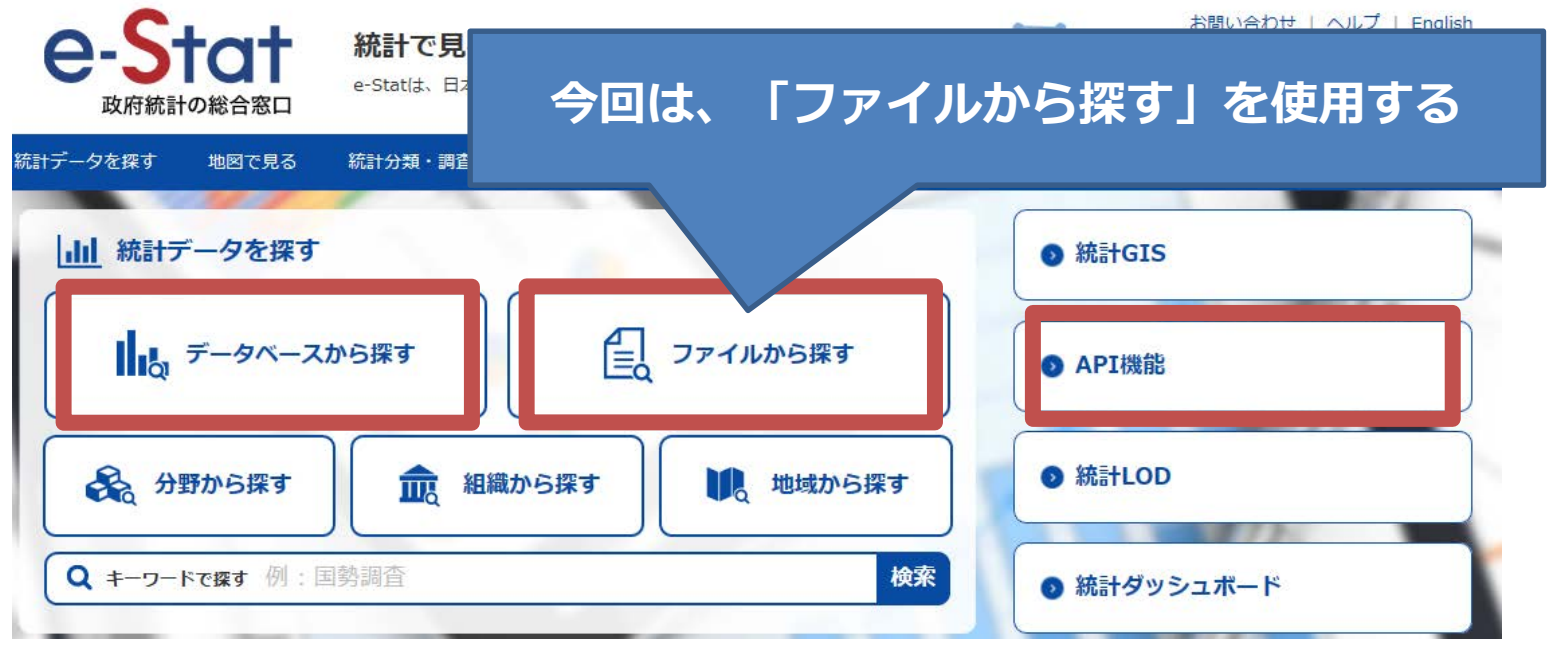

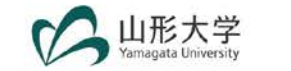

# **1.公開データの入手方法**

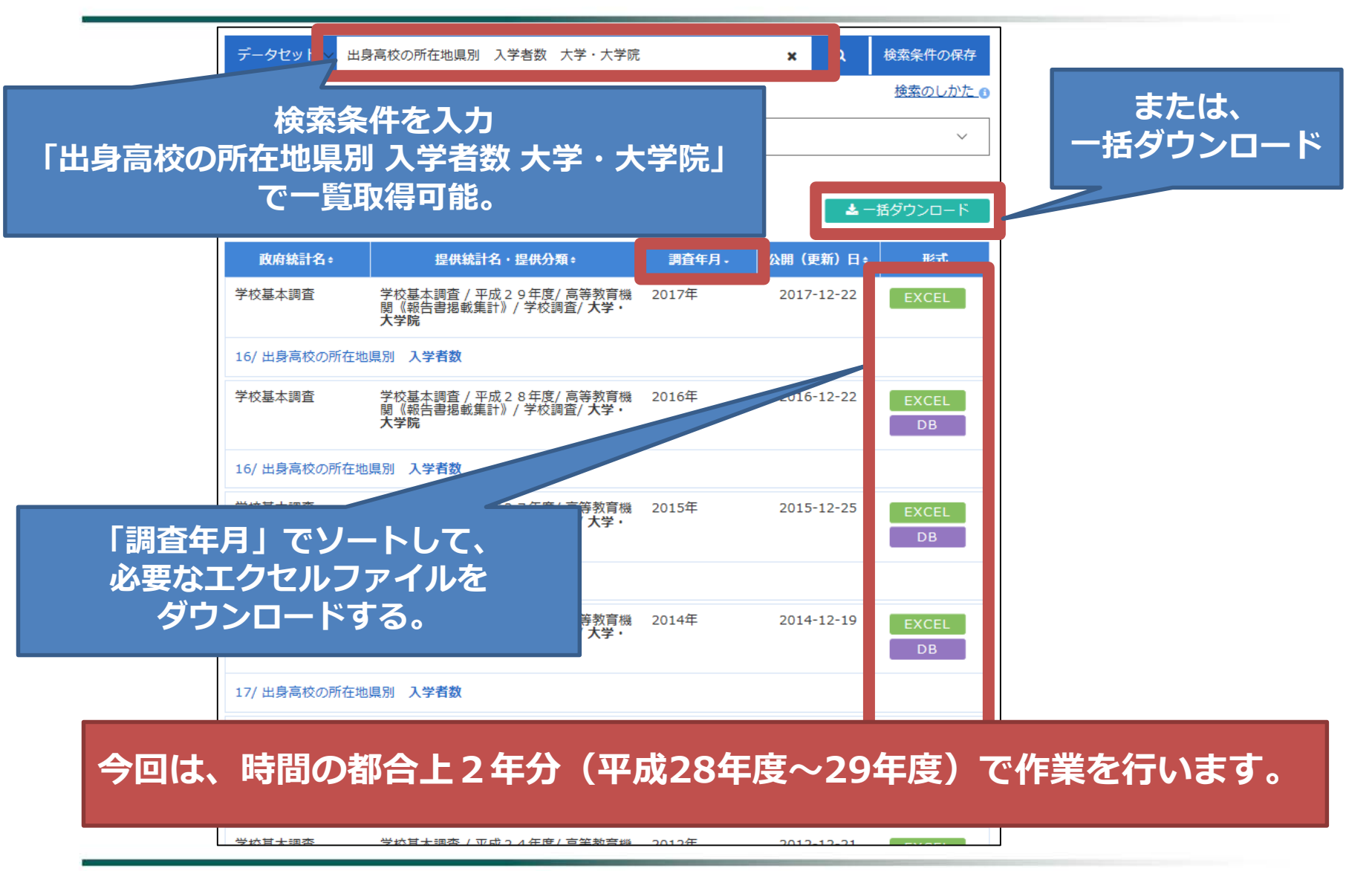

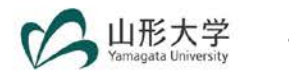

# **1.公開データの入手方法**

 **シートの内容について 2つのシートを合わせて1つの内容になる。そのため、結合する必要があ る。また、公立がないため、それを別途作成する必要がある。**

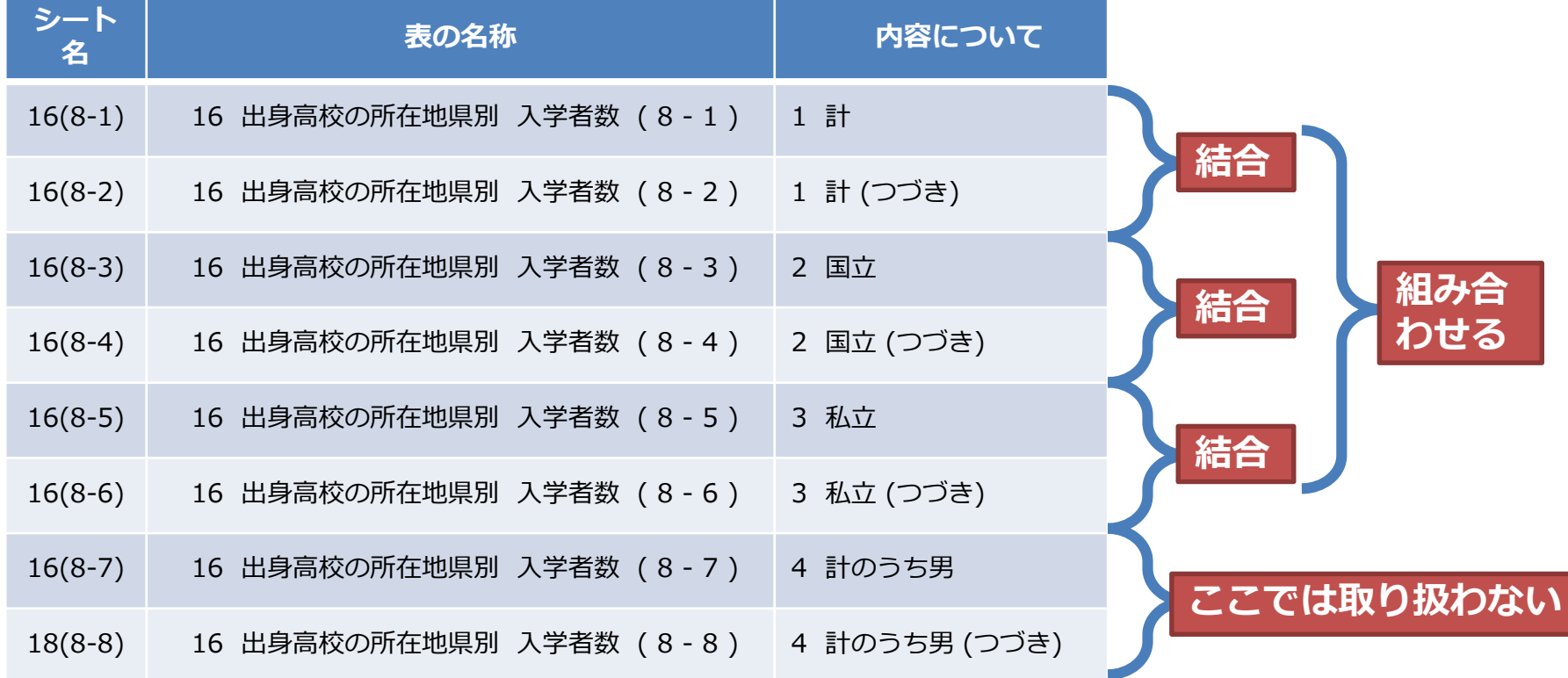

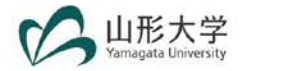

**■ シートの内容について つのシートを合わせて1つの内容になる。そのため、結合する必要があ る。また、公立がないため、それを別途作成する必要がある。**

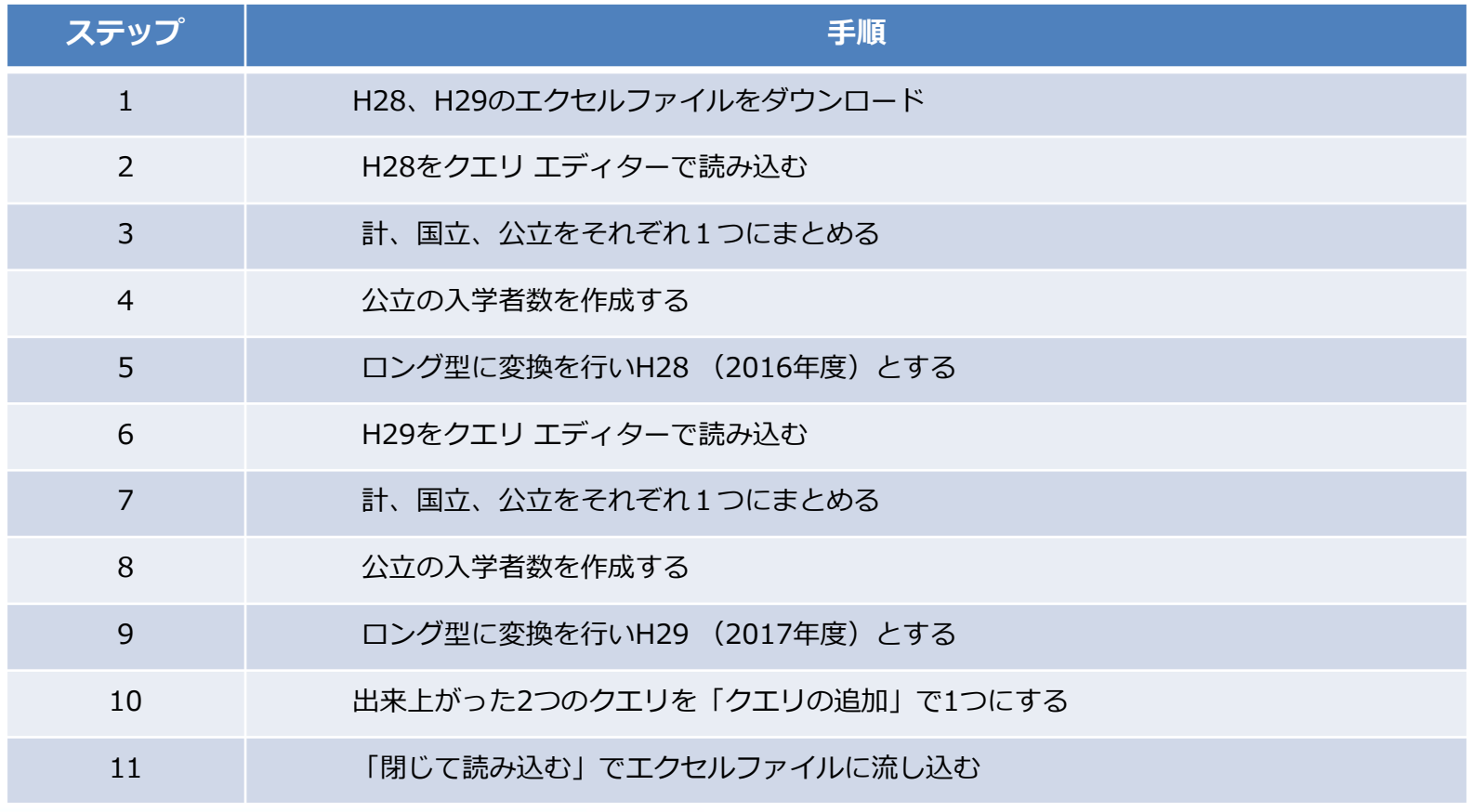

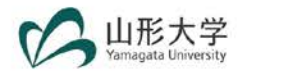

#### **■ グループ化 同じ意味合いのクエリをグループ化することで、見やすくすることが可能。**

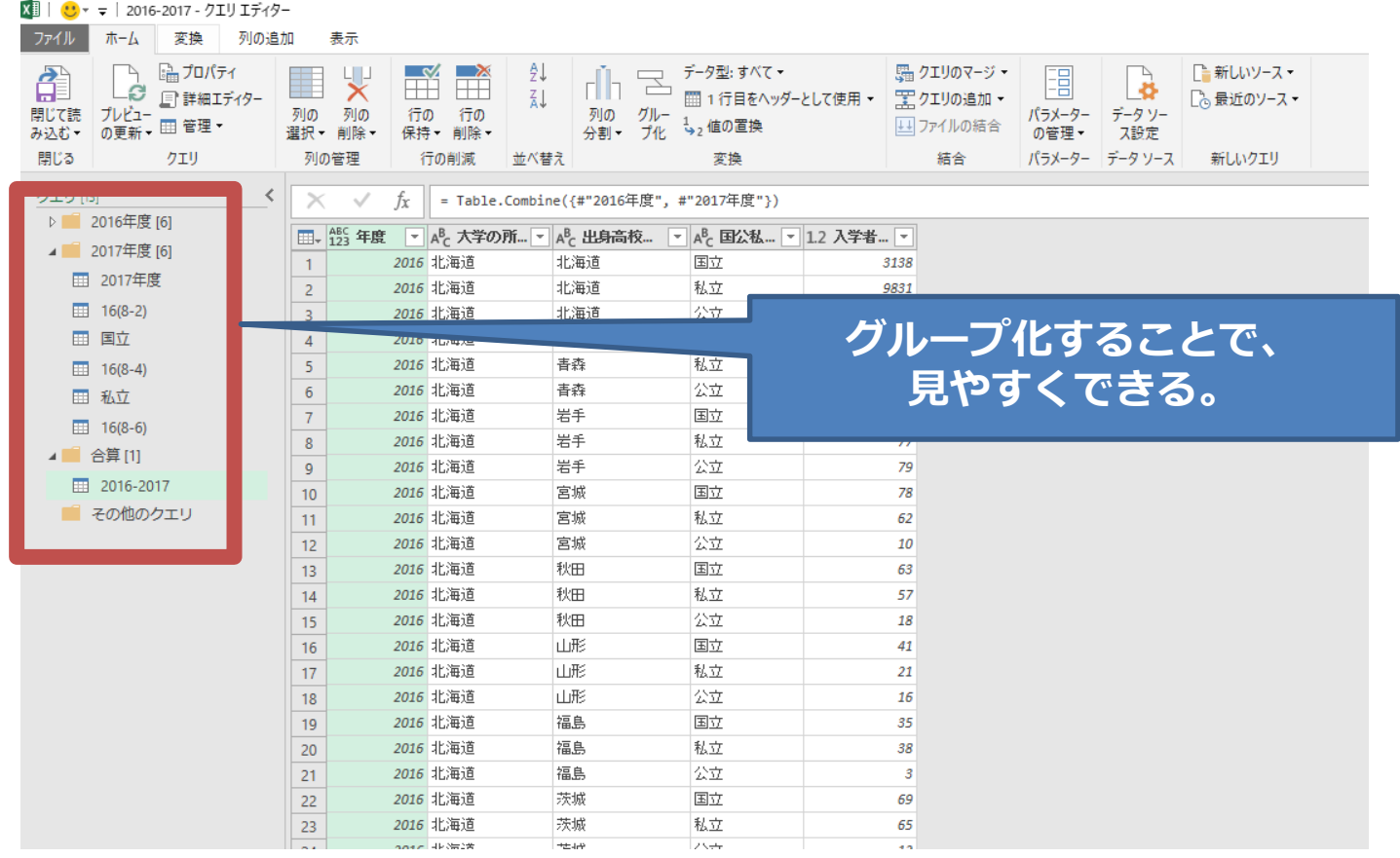

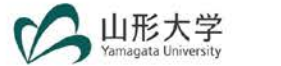

# **3.エクセルに読み込む**

#### **■ 最終的には、「都道府県と所在地方」のテーブルも組み合わせることで、 希望したデータが完成する。**

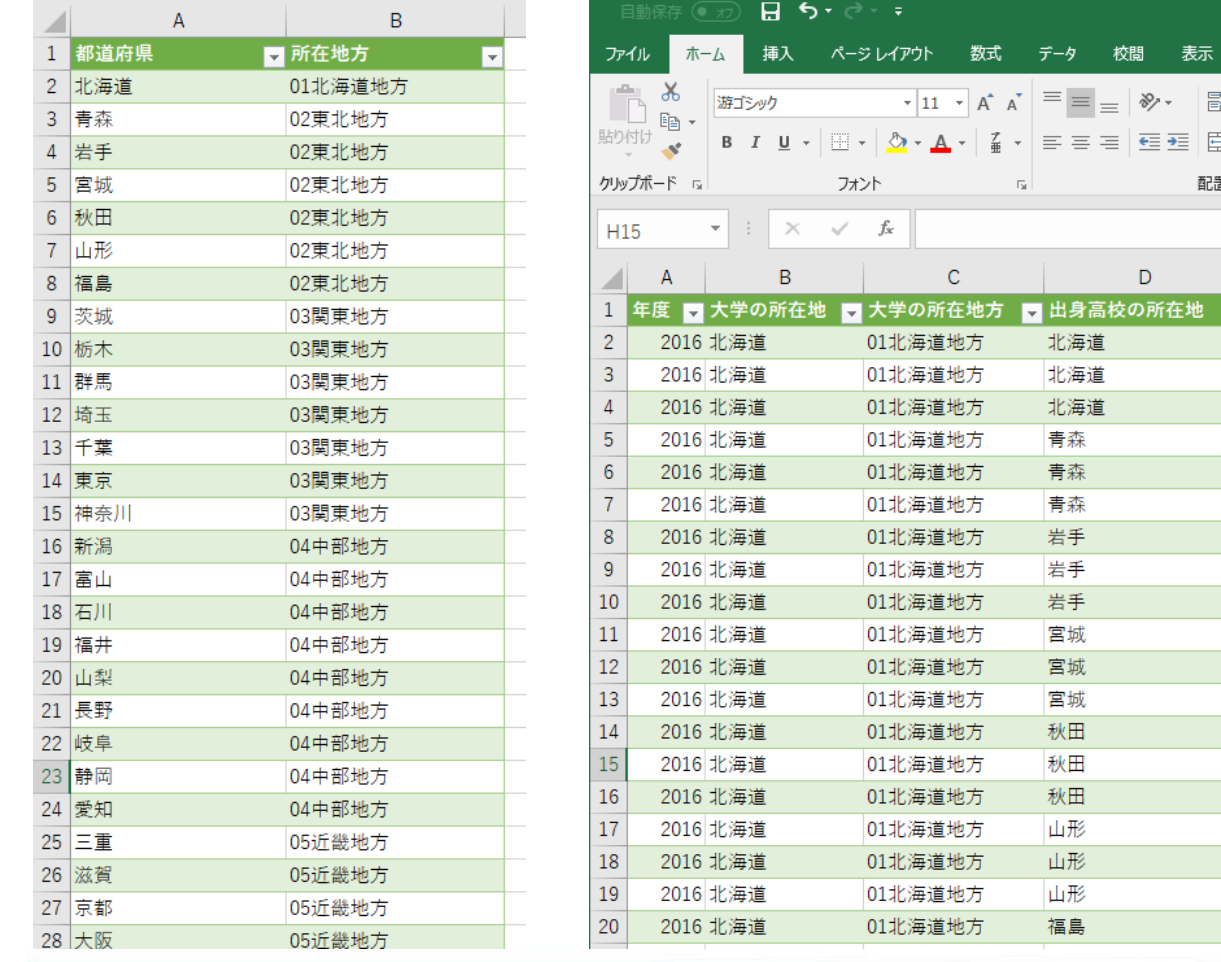

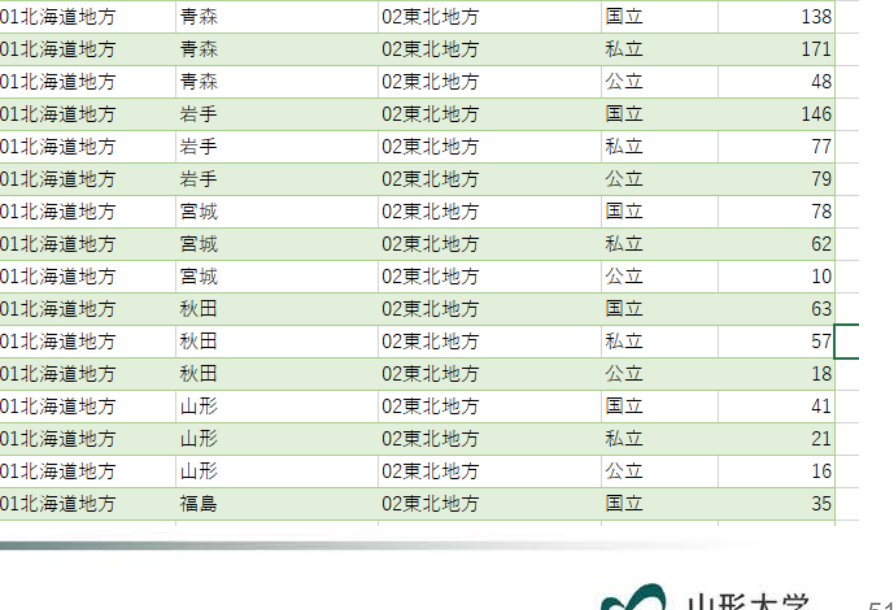

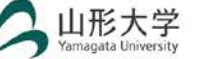

Book9.xlsx - Excel

数値

国立

私立

公立

■ 出身高校の所在地方 ■ 国公私立 ■ 入学者数 ■

 $\mathsf F$ 

 $\star$ 

 $\overline{\mathbb{F}_2}$  .

条件付き テーブルと

 $\mathsf{G}$ 

書式 · 書式設)

3138

9831

825

スタイノ

開発 Q実行したい作業を入力してください

国 セルを結合して中央揃え ▼ <mark>「--</mark>- ▼ % , │ 50 -30

 $\overline{\mathbb{R}}$  .

■ 折り返して全体を表示する 標準

E

01北海道地方

01北海道地方

01北海道地方

配置

# **3.エクセルに読み込む**

 **今回のようにクエリ エディターを活用することで、元データの「データ 整形」業務が非常に楽になり、Power BIのレポート作成をスムーズに行 うことができます。どんどん活用して下さい。**

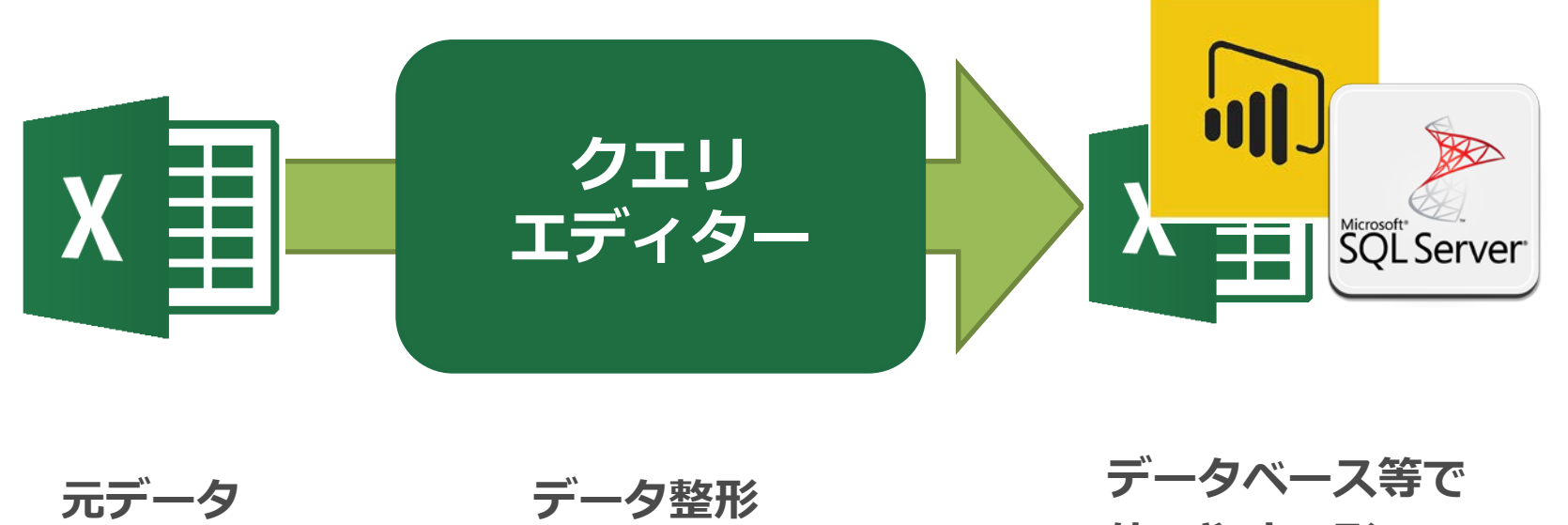

**使いやすい形**

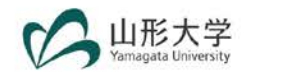

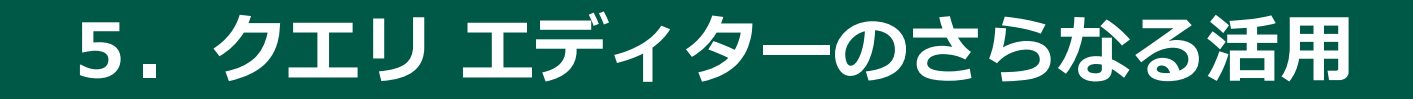

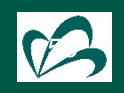

# **1.公開データの入手方法**

#### **■ 文科省の学校基本調査データを入手する e-Statから、 1.「ファイルから探す」でエクセルファイルをダウンロード 2.「データベースから探す」でDB機能でダウンロード 3.「API機能」でAPI登録してダウンロード** お問い合わせ | ヘルプ | English  $A-S<sub>tot</sub>$ 統計で見る日本 日本の統計が閲覧できる政府統計ポ-**クエリ エディター「WEBから」情報 ウェブ上で、データ整形を ある程度行う を取得する機能を使う**調査項目 その他 |11 統計 で探す 統計GIS ■ ファイルから探す **O** API機能 **◎ 統計LOD** ス 分野から探す 組織から探す ■■ 地域から探す **TIR** Q キーワードで探す 例:国勢調査 検索 ◎ 統計ダッシュボード

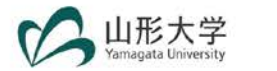

## **2.「データベースから探す」でDB機能でダウンロード**

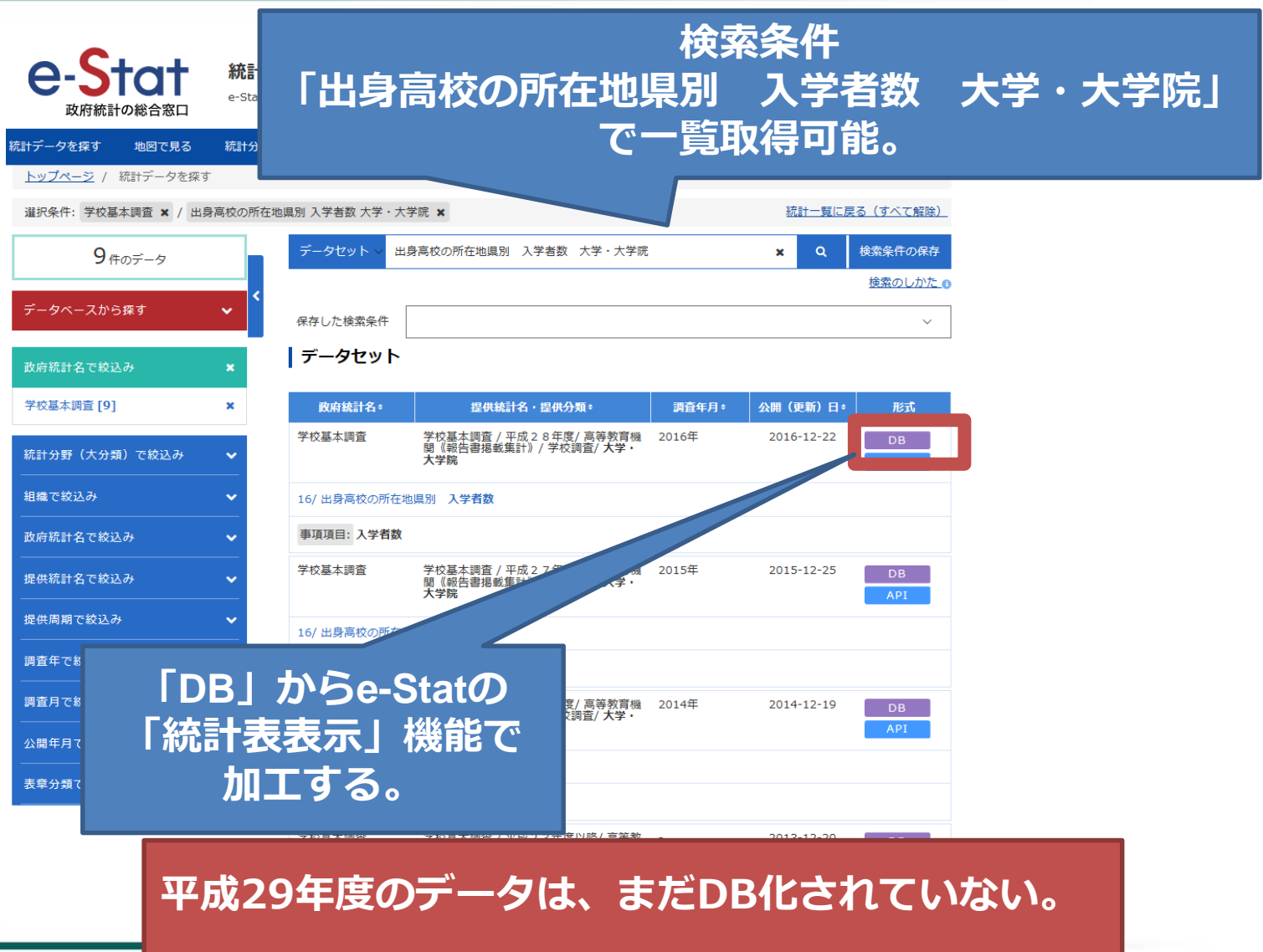

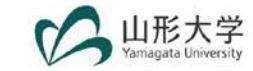

# **2.「データベースから探す」でDB機能でダウンロード**

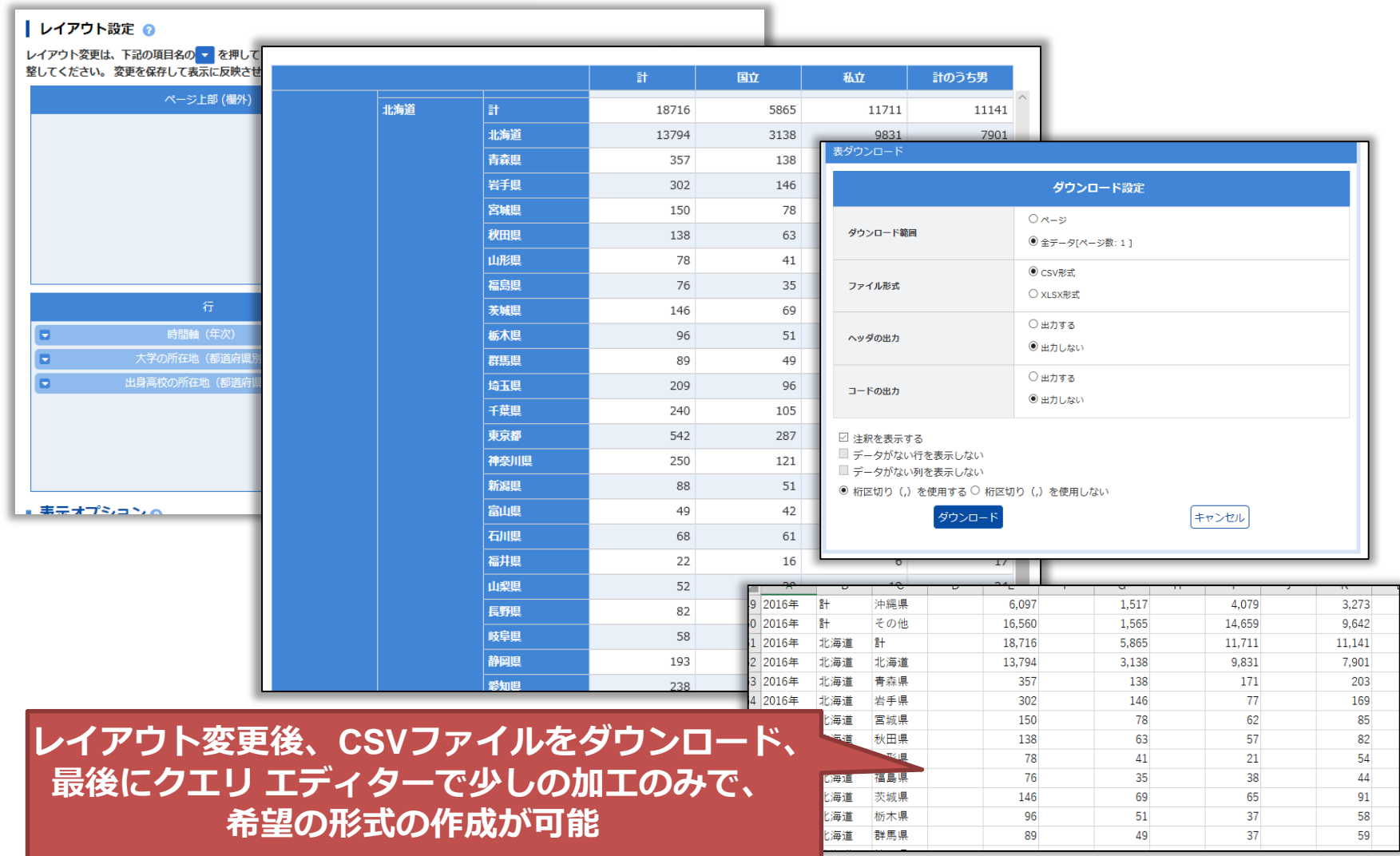

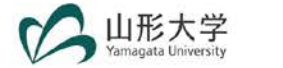

## **2.「データベースから探す」でDB機能でダウンロード**

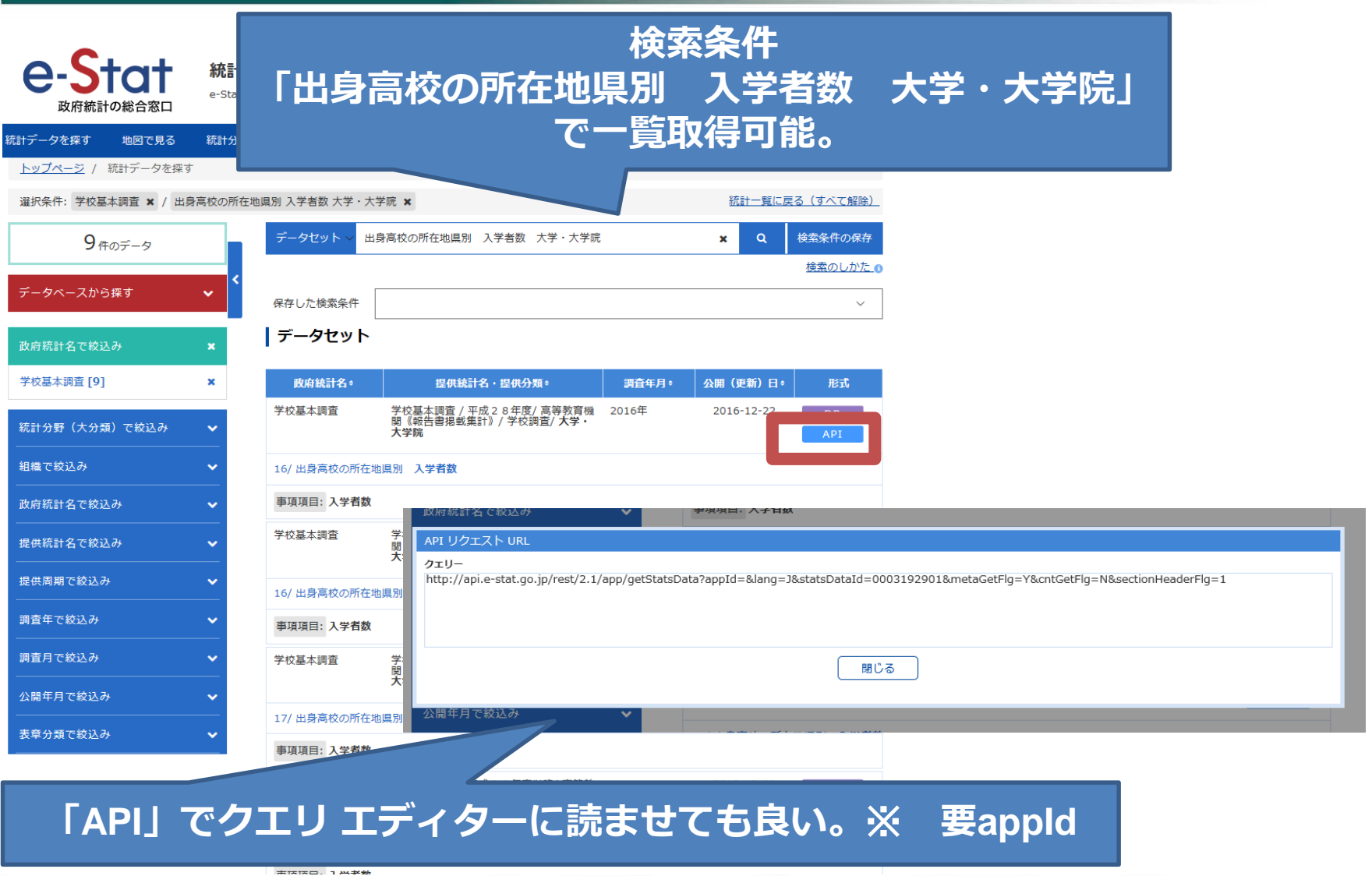

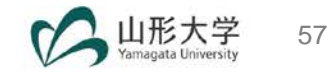

#### **APIを使用する方法もあります。(s-StatのAPI使用)**

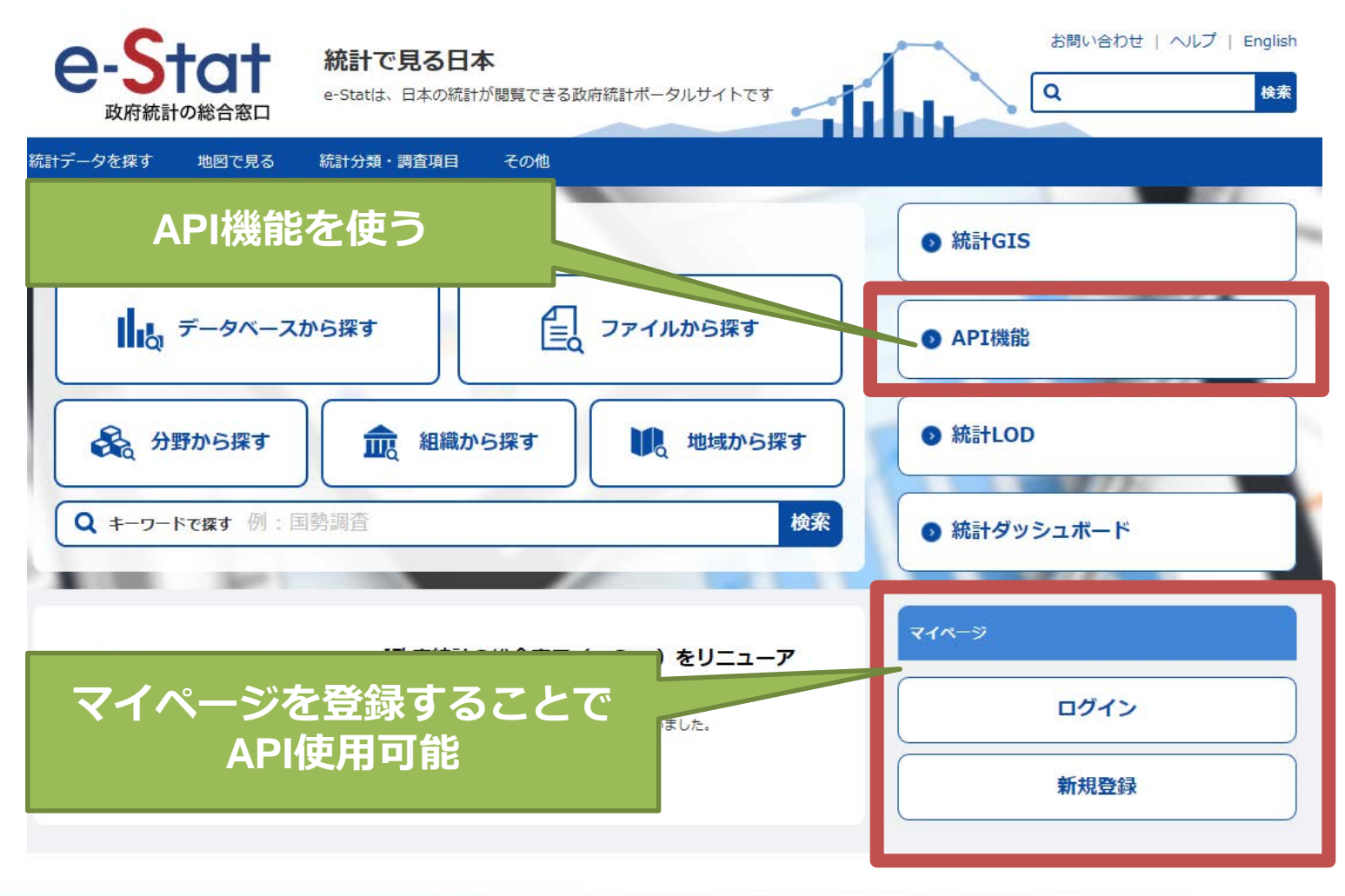

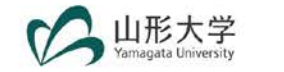

#### ■ 統計情報の取得

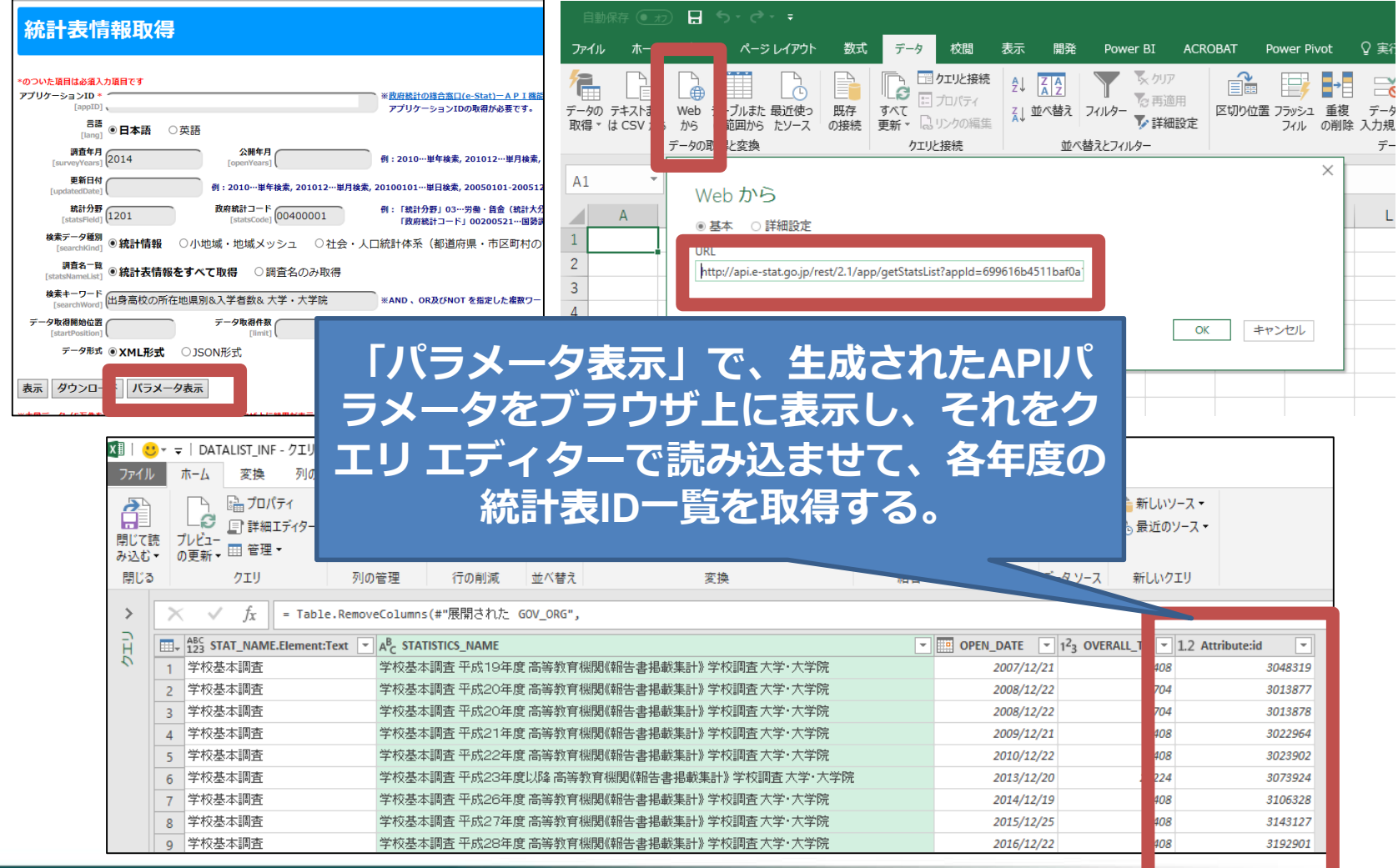

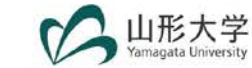

■ 統計データの取得

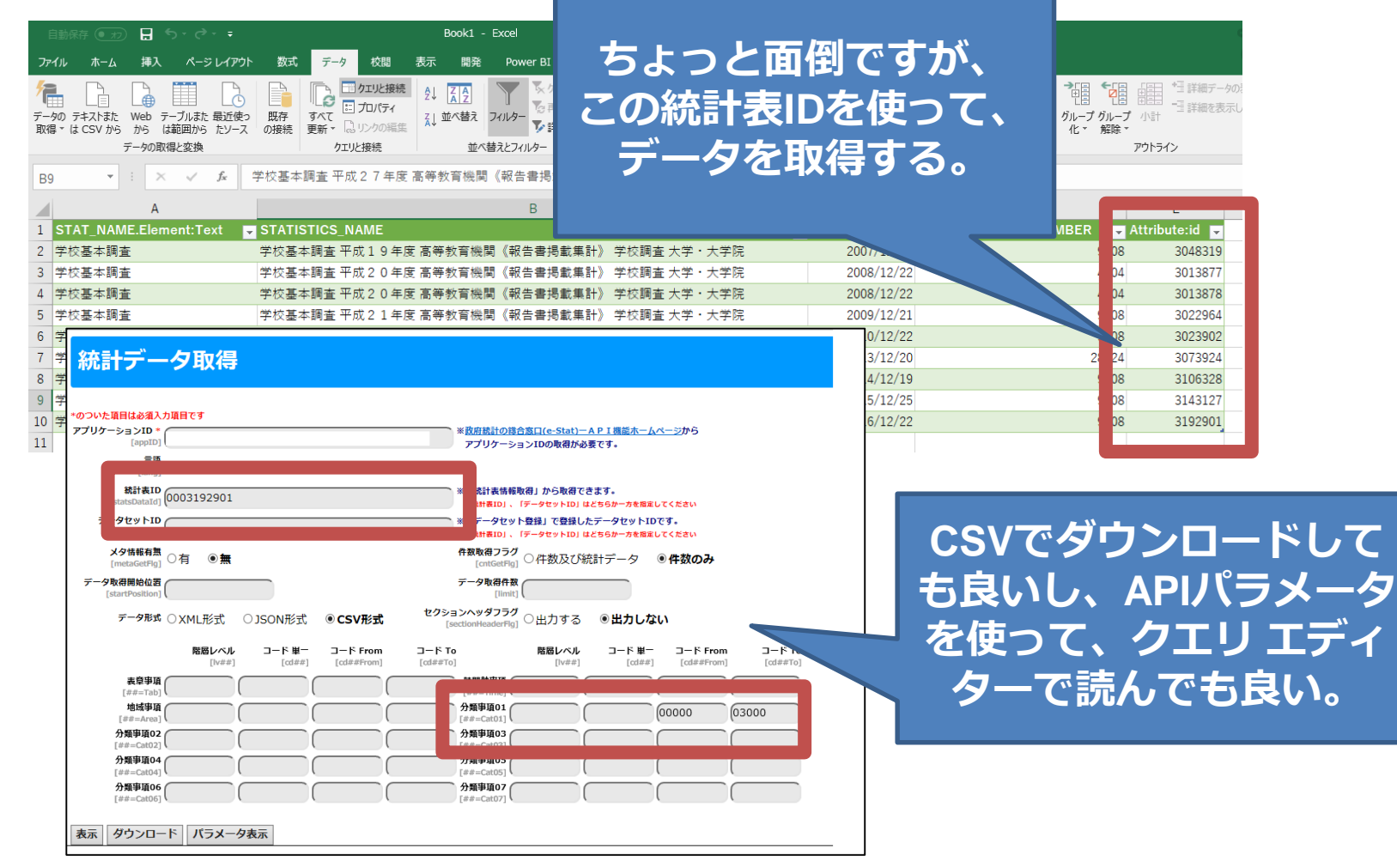

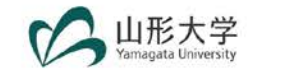

■ ロング型のデータを入手可能

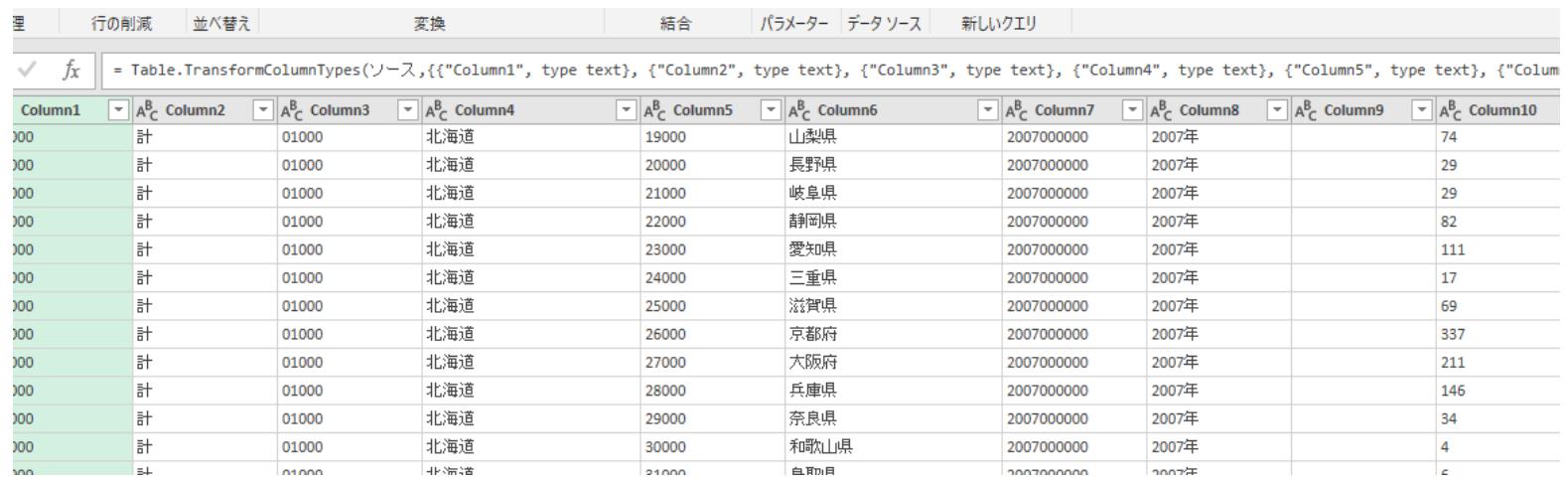

■ 但し、修正が必要

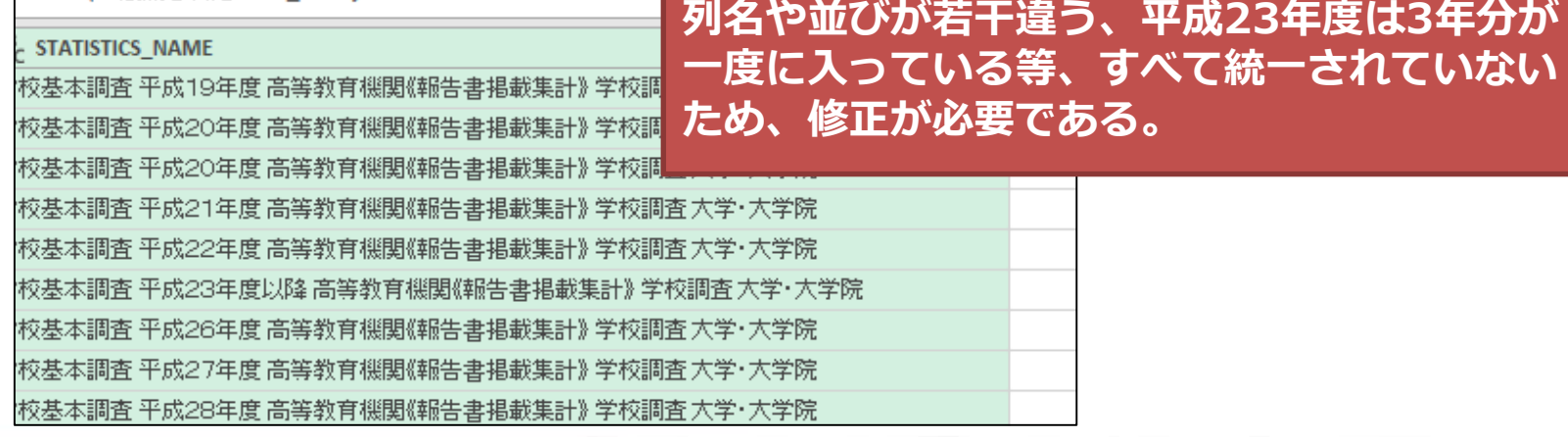

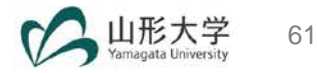